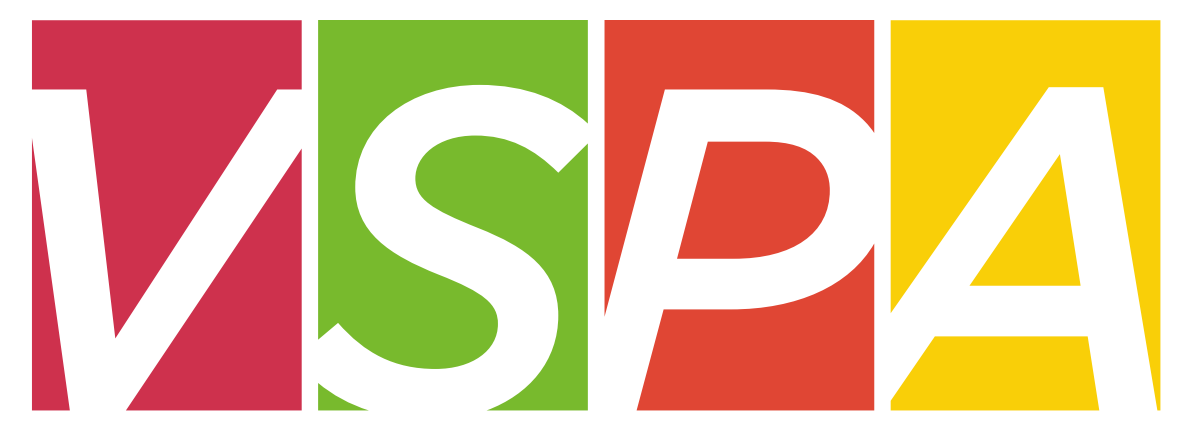

#### VISITING SCHOLAR & POSTDOC AFFAIRS

#### UNIVERSITY OF CALIFORNIA, BERKELEY

Units may provide a stipend of up to \$20,000 per one appointment year which can be used to cover living expenses, travel costs, and incidental research expenses, but **not as a form of salary compensation.**

Stipends can only be provided to **visiting scholars** and **visiting student researchers** who are in residence at UC Berkeley.

Previously, stipends have been requested using a paper form. These stipends will now be requested **online** through the VSPA Gateway.

Stipend disbursements to visiting scholars have a limit of \$20,000 per one appointment year.

PIs/faculty sponsors who wish to pay a VS/VSR over the \$20,000 limit must submit a letter requesting an exception with a justification.

The letter needs to be addressed to Yvette Lane-Newton and uploaded to the VSPA Gateway.

## **New User Role in VSPA Gateway**

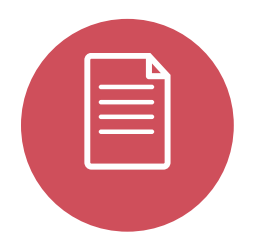

The **Disbursement Preparer (DP)** is the person authorized by the department to submit stipend requests

The **DP** must receive authorization from the appropriate financial head of the department to process payments

To obtain access as a **DP** in the **VSPA Gateway**, your **CSS Team Lead** must email **yspa@berkeley.edu** with your name and assigned departments

- Visiting scholar/student researcher must have an approved appointment in the VSPA **Gateway**
- $\checkmark$  Disbursement Preparer submits a stipend request for the scholar in the VSPA Gateway
- $\checkmark$  International visiting scholars/student researchers must have a GLACIER record
- $\checkmark$  Disbursement Preparer enters the scholar's vendor number
- $\checkmark$  VSPA checks that the stipend is within the 20K limit and the University Services Fee has been paid
- VSPA approves the stipend request in Gateway
- $\checkmark$  Stipend request is sent to Payroll Office when the payment date is within 2 weeks
- $\checkmark$  Payroll Office processes stipend request and notifies Campus Shared Services to approve the payment in BFS

# **Visiting Scholar/Student Researcher Stipend Disbursement Payment Options**

#### **Stipend requests will be paid out to the scholar via check by U.S. mail unless otherwise stated.**

- **Check by U.S. Mail** The check will be mailed to the scholar at his/her local address as listed in the scholar's vendor record.
- **Check to be Held for Pickup** You can indicate to hold the check for pick up on campus in the **Disbursement Preparer Comments** section of the online request form in Gateway.
- **EFT (Electronic Funds Transfer) in the U.S.** To set up EFT, go to: <http://controller.berkeley.edu/electronic-funds-transfer-eft-authorization-instructions#vendors>

**International wire transfers are not permitted** because stipends are only provided to scholars who are in residence at UC Berkeley.

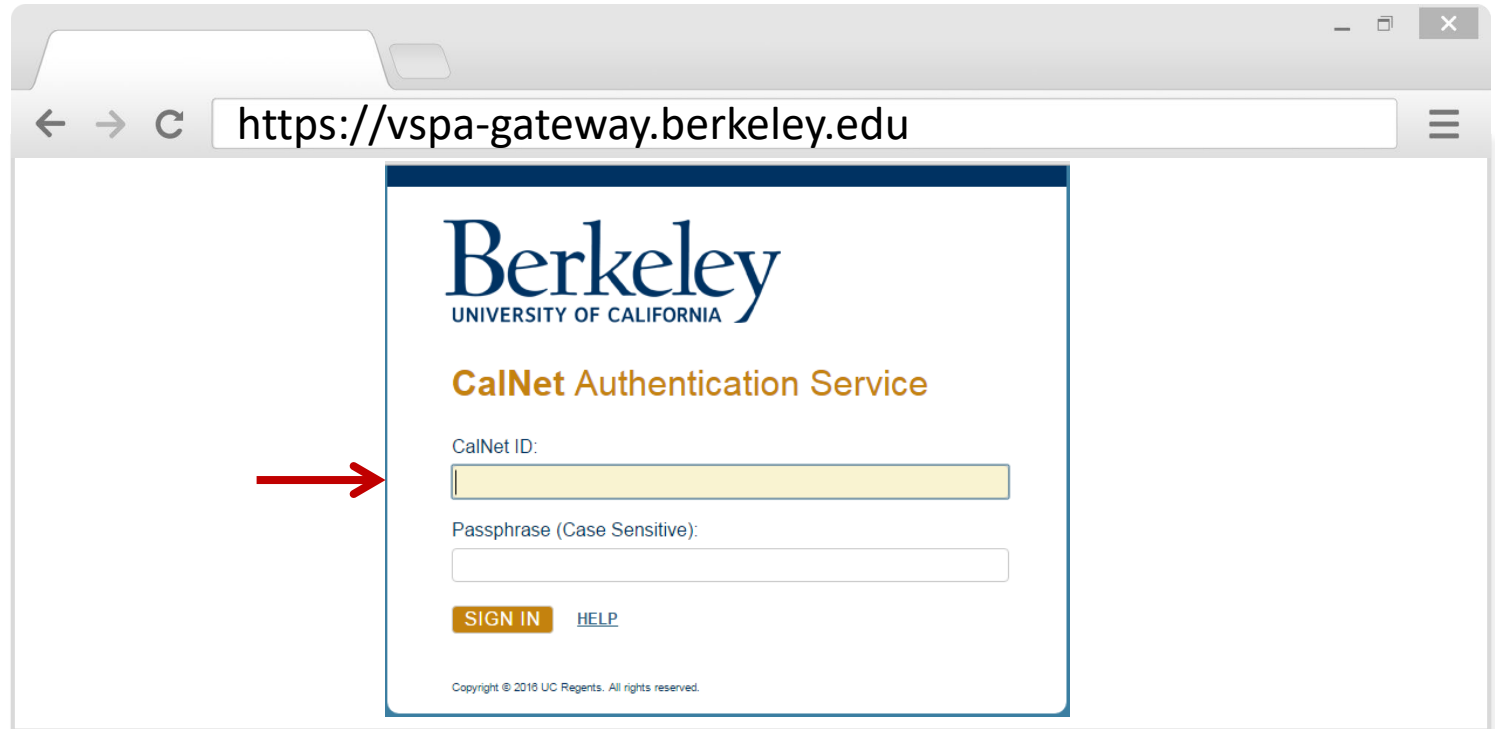

**To access the stipend request feature:**

Go to the VSPA Gateway: [https://vspa-gateway.berkeley.edu](https://vspa-gateway.berkeley.edu/)

Log in with your CalNet ID

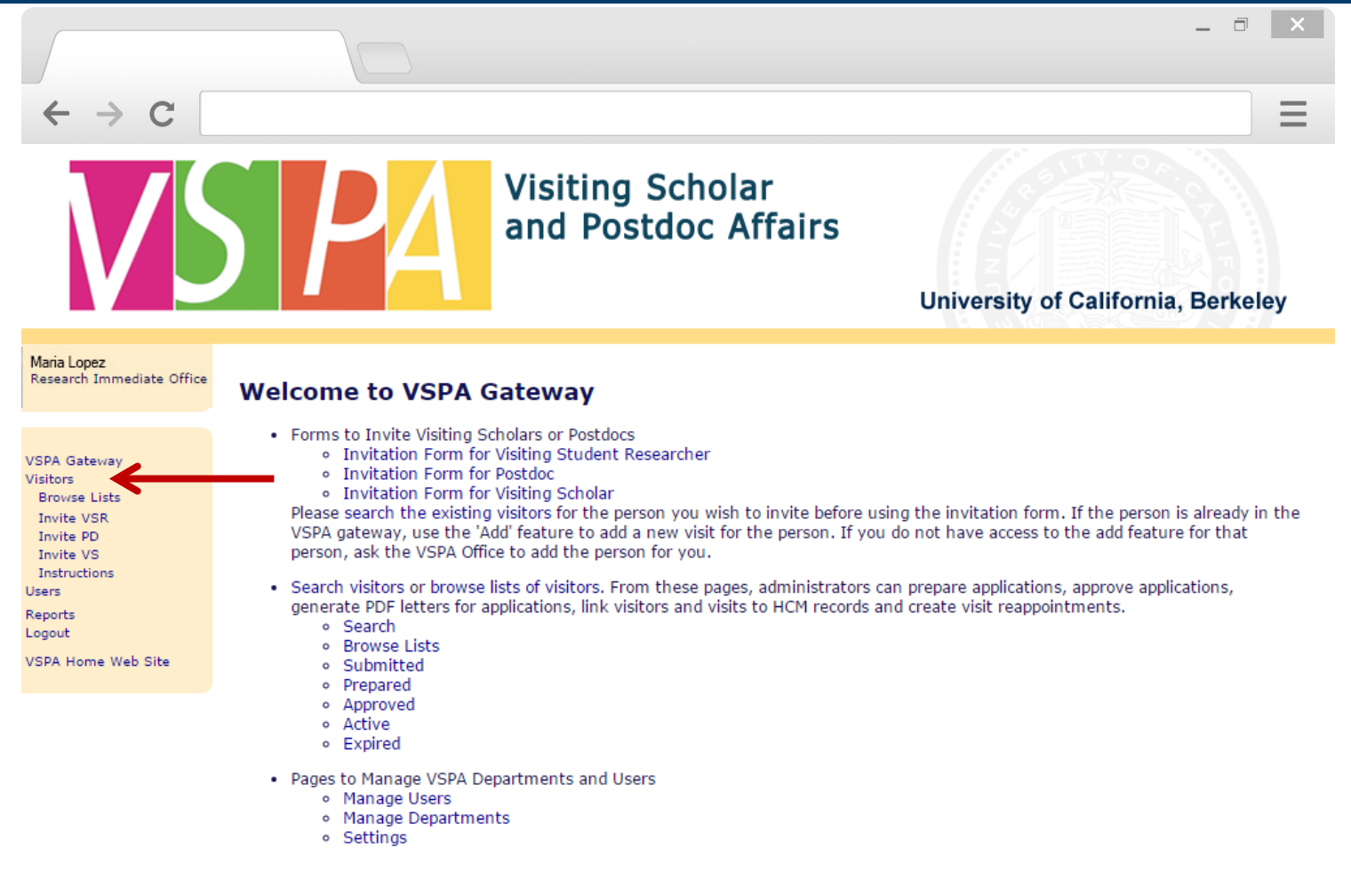

Click on **Visitors** to look up scholar

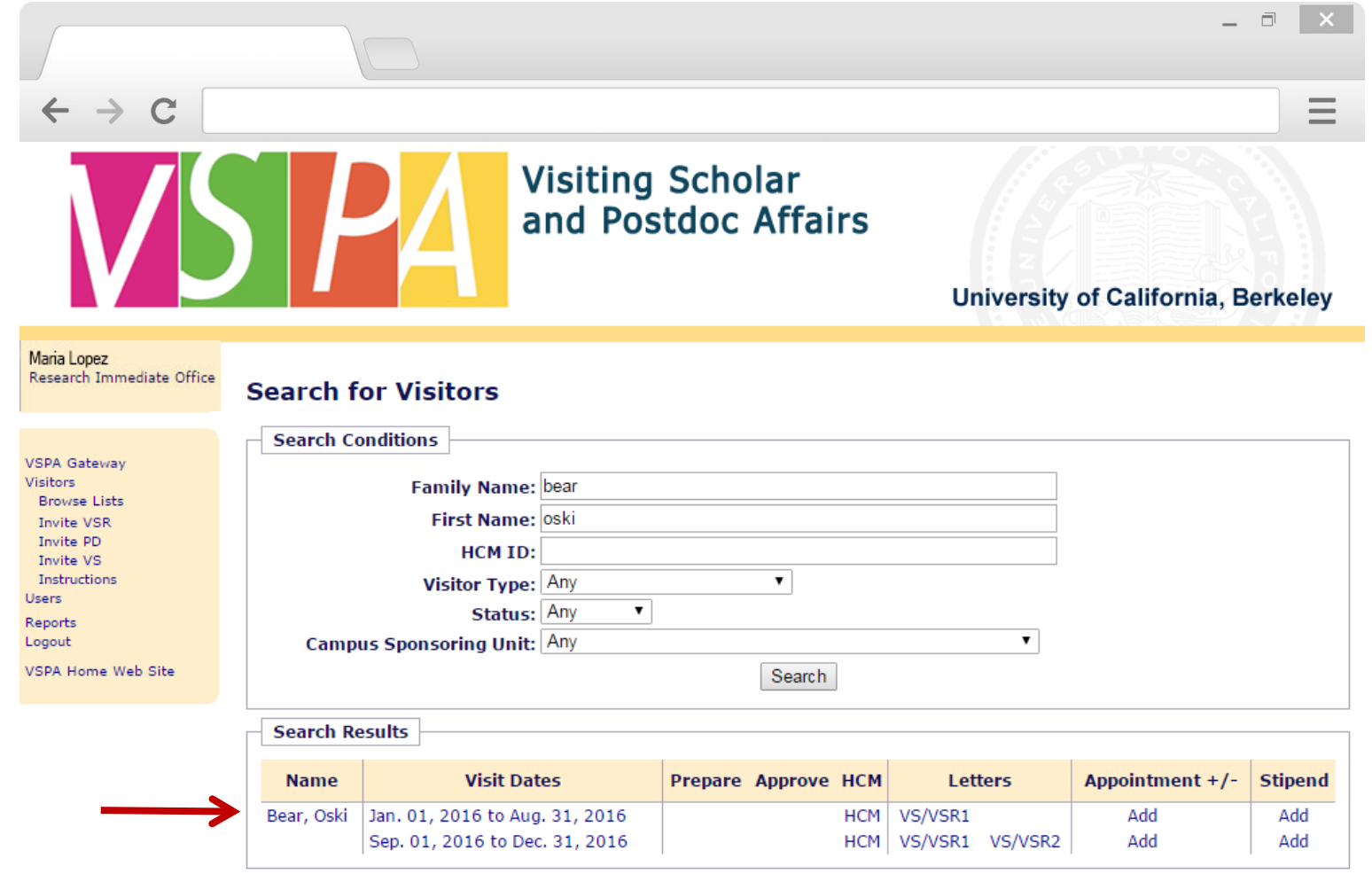

Searching the visitor will bring up their record

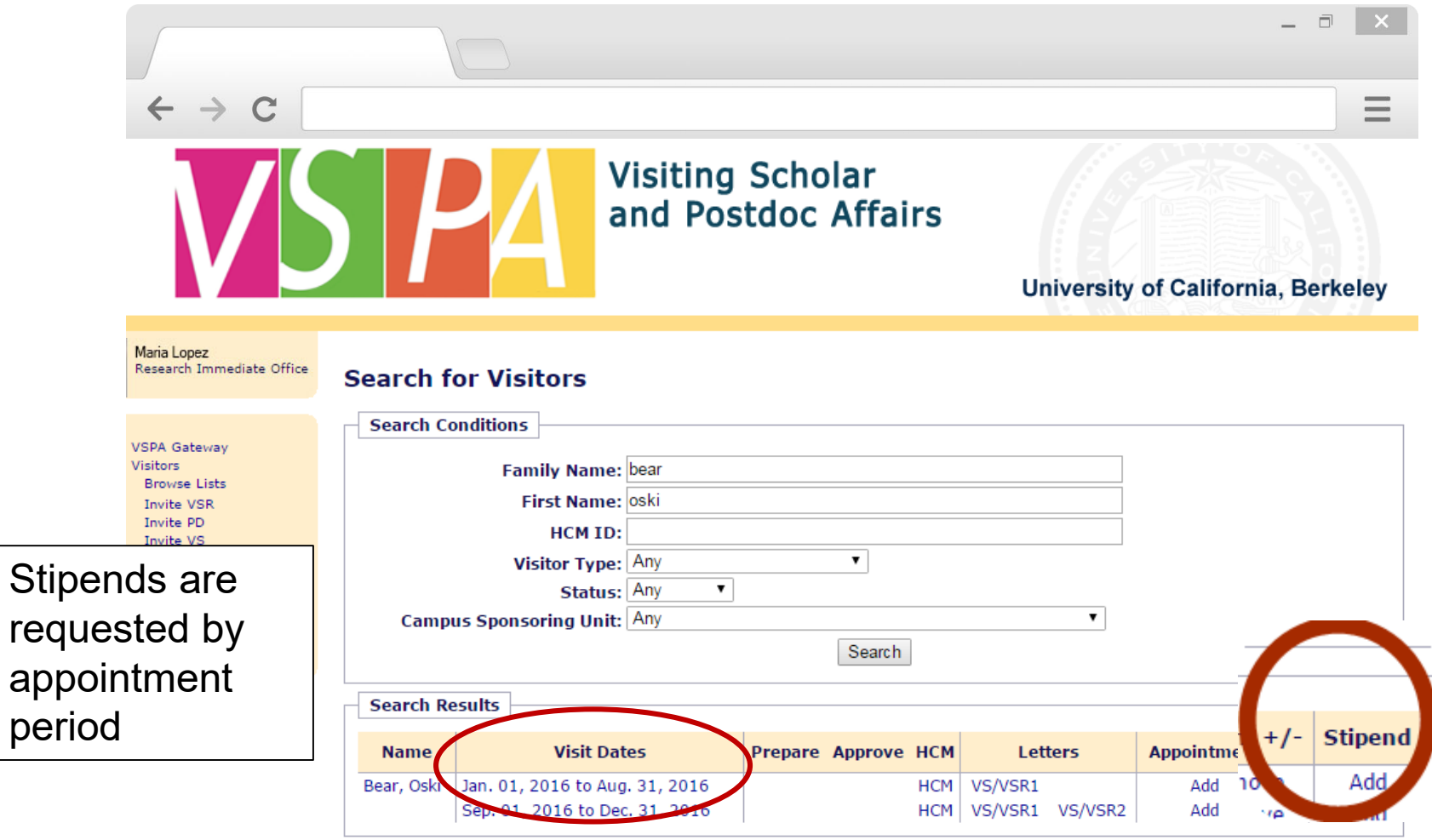

#### Click on **Add** under the **Stipend** column

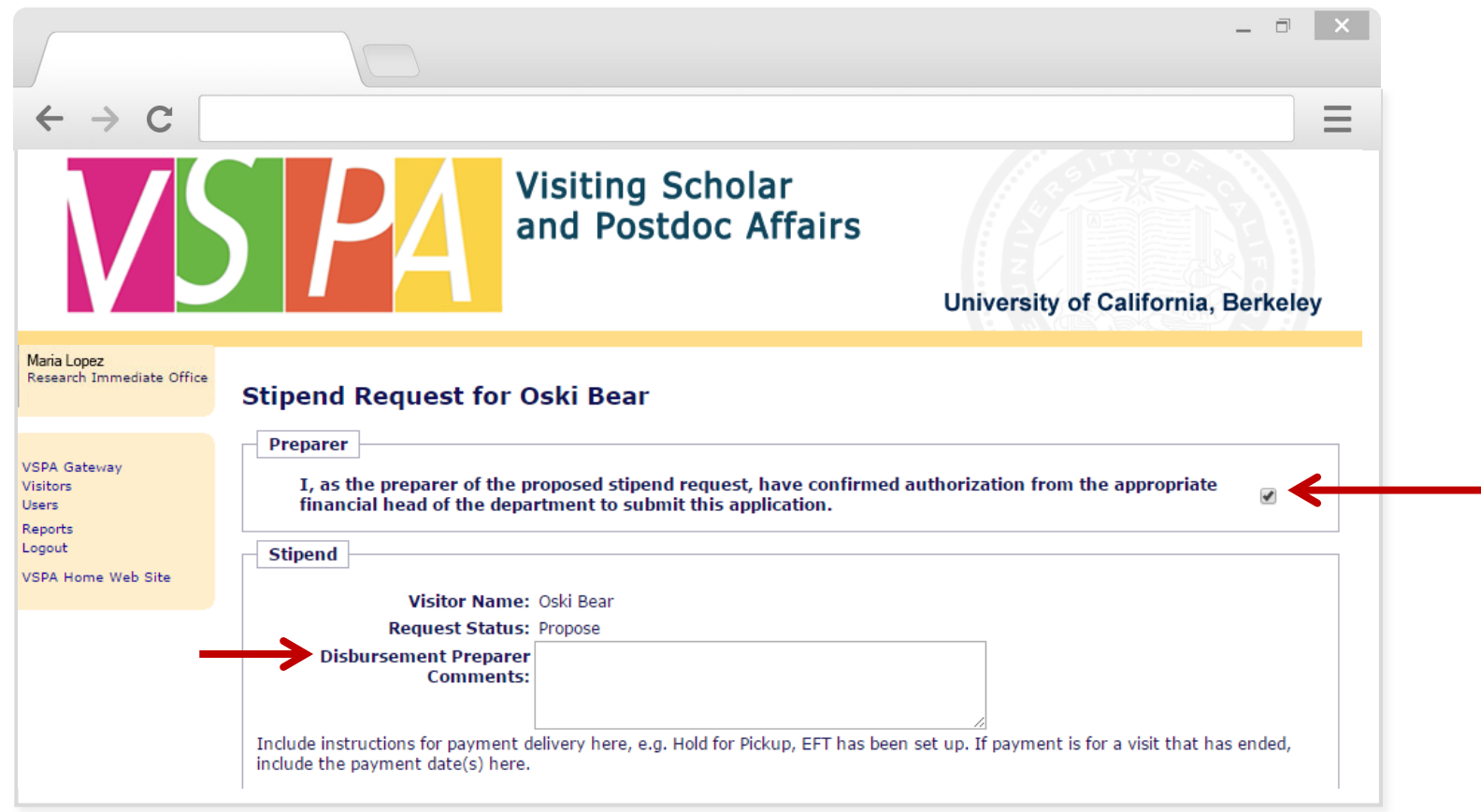

Select the checkbox that indicates the **Disbursement Preparer** is authorized to submit the stipend disbursement request

In the **Disbursement Preparer Comments** section, list any additional instructions for the payment

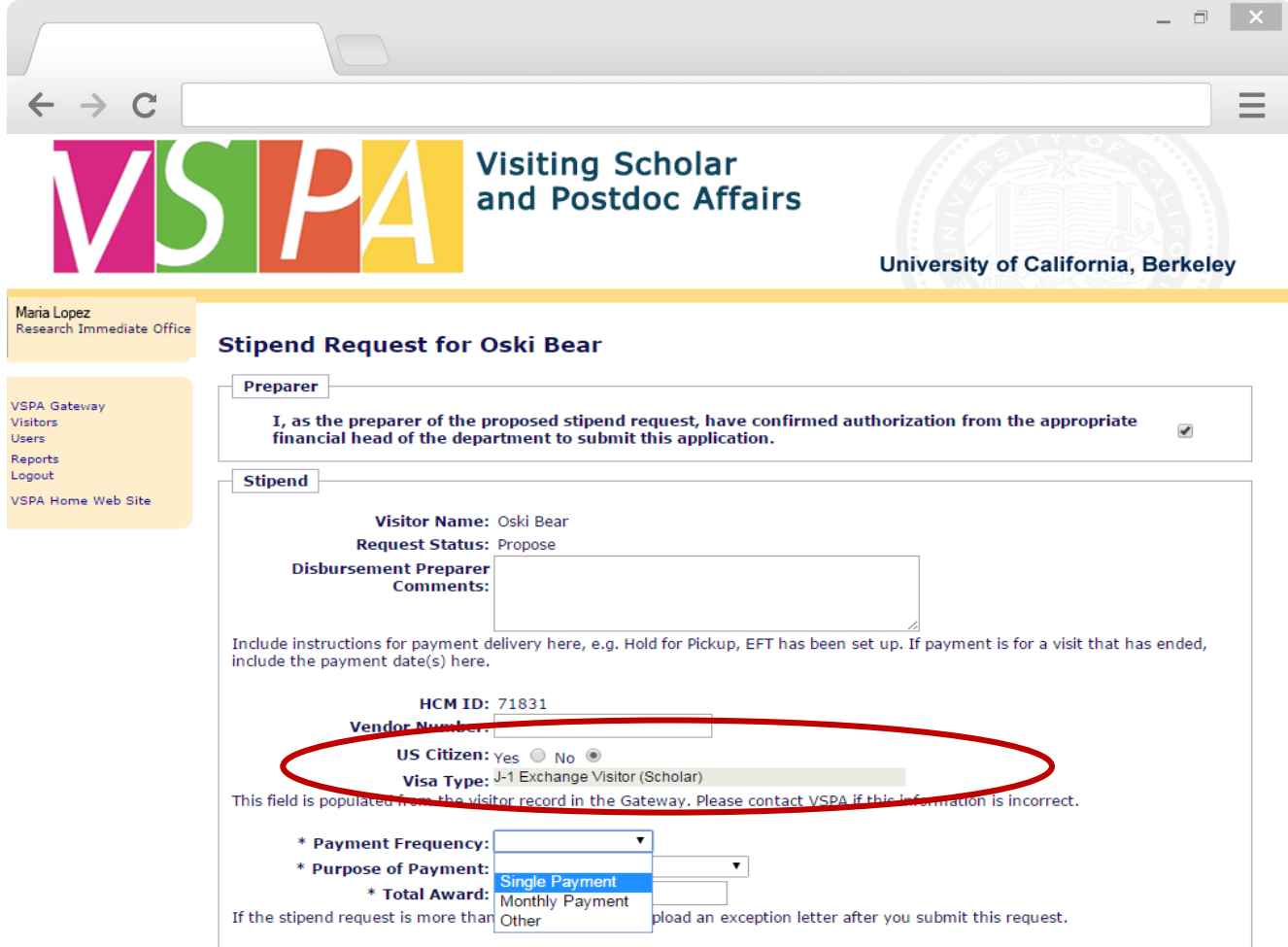

**Visa Type** and **Citizenship** data is automatically pulled from the visitor's Gateway record

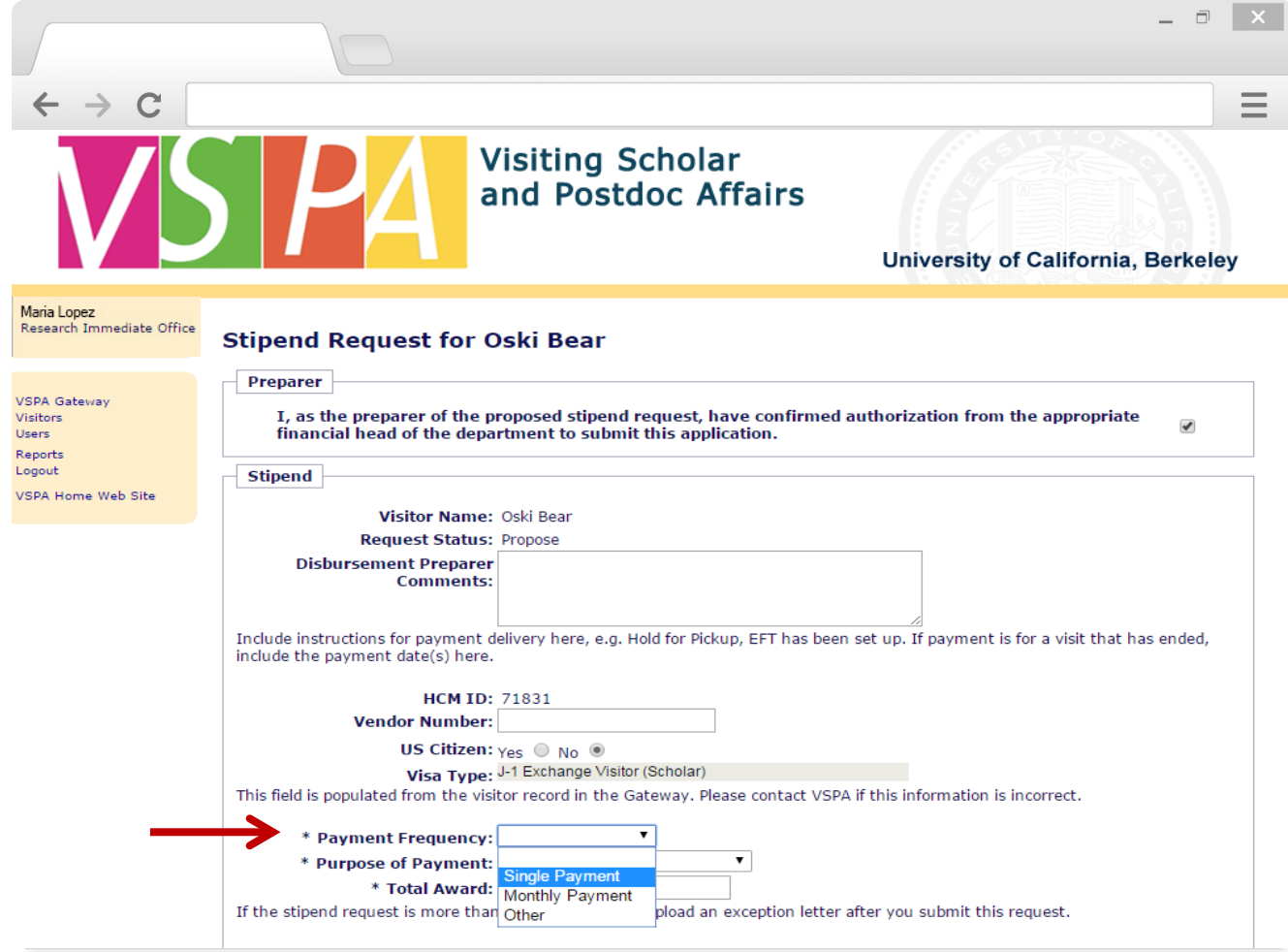

Select **Payment Frequency** (**Single, Monthly,** or **Other**)

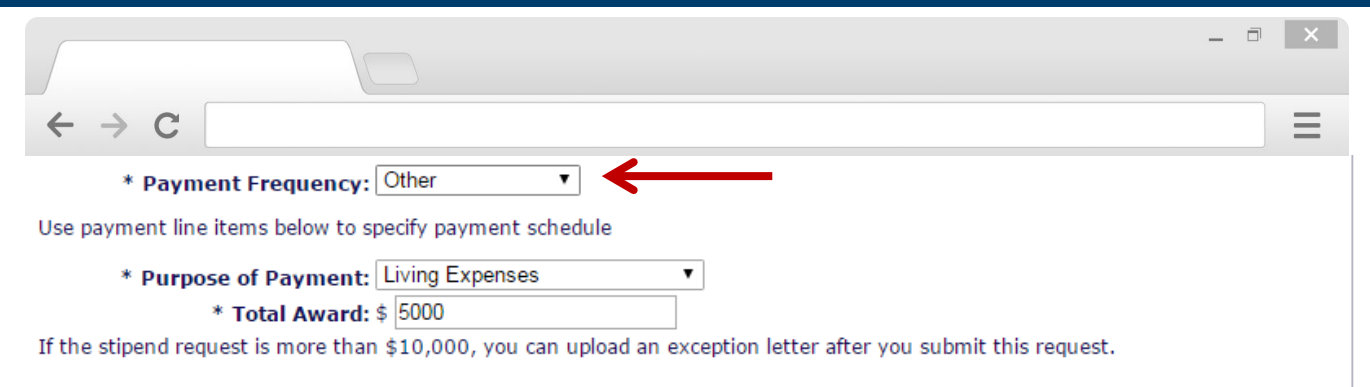

#### **PAYMENT SCHEDULE**

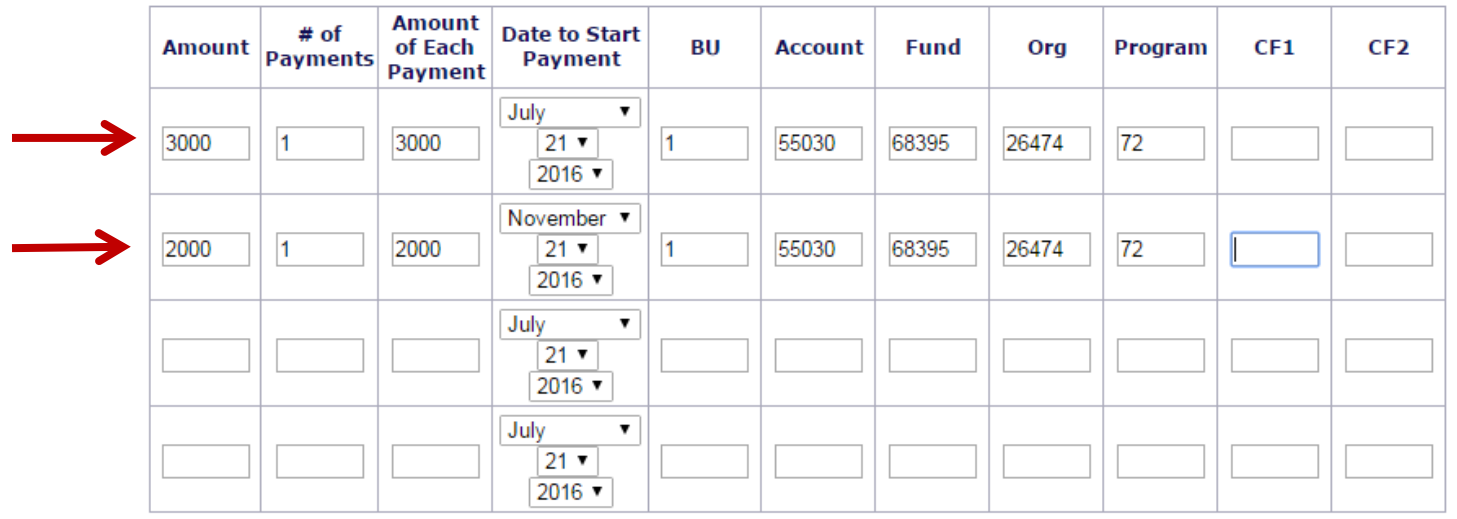

If payment frequency is **Other,** use the line items in **Payment Schedule** to specify **Date to Start Payment** and **Amount of Each Payment**

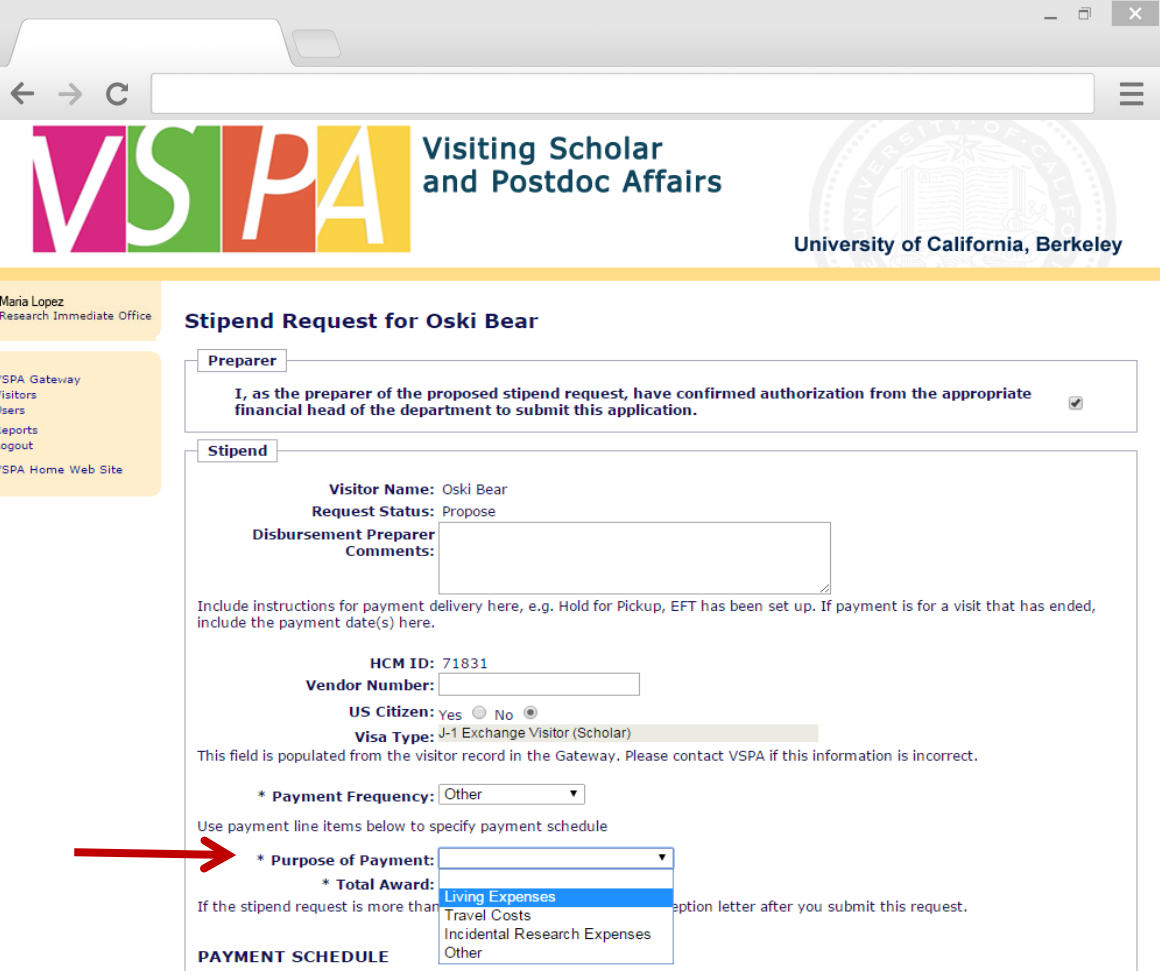

Select **Purpose of Payment**

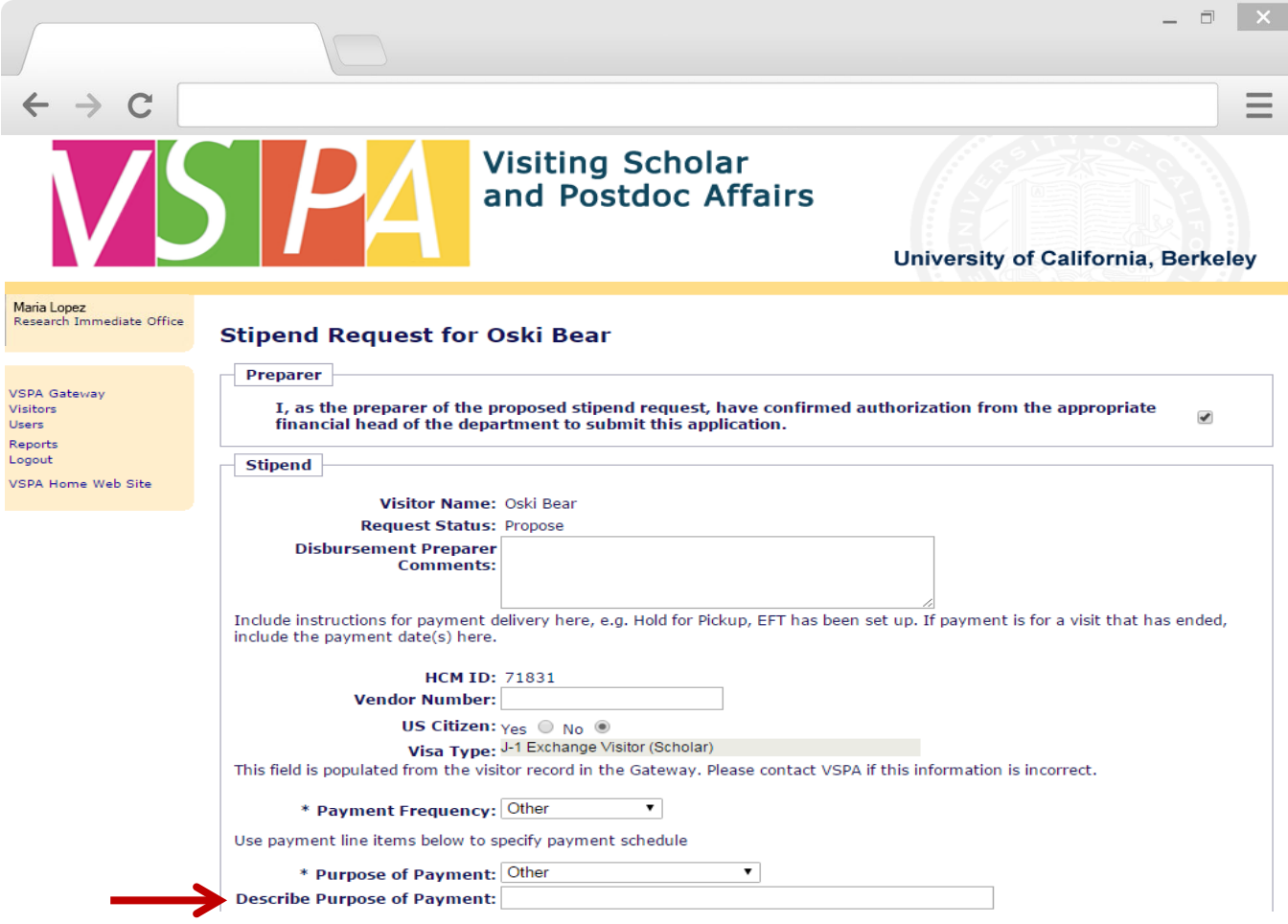

Selecting **Other** will require you to **Describe Purpose of Payment**

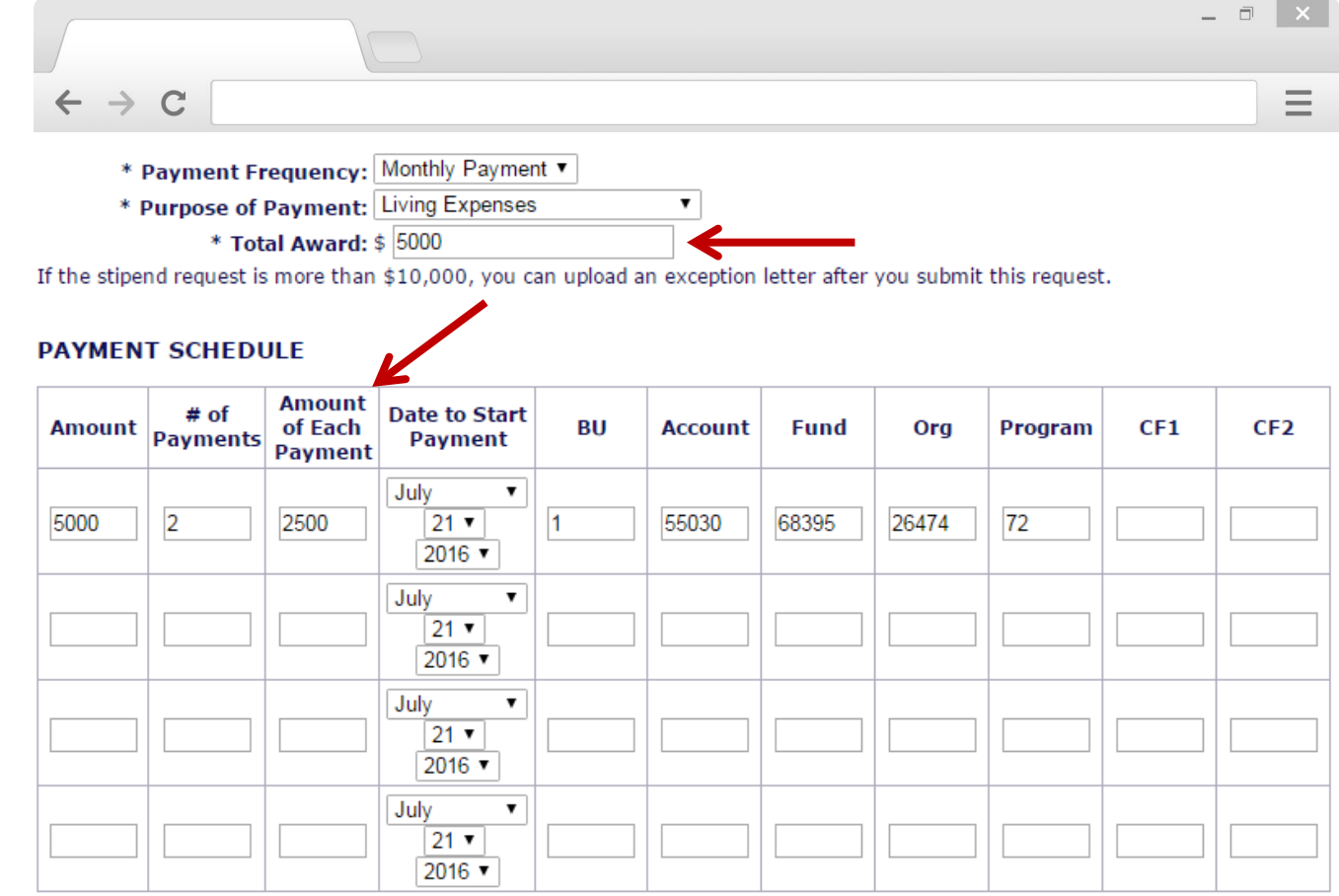

#### Enter **Total Award**

If payment frequency is **Monthly**, the **Amount of Each Payment** will be the **same amount on the same day every month** as the day listed in **Date to Start Payment**

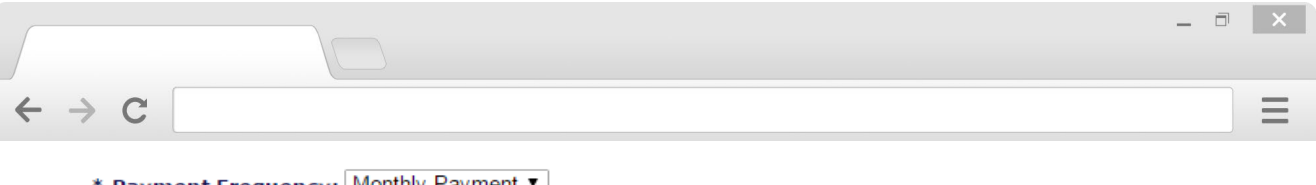

 $\mathbf{v}$ 

\* Payment Frequency: Monthly Payment T

\* Purpose of Payment: Living Expenses

\* Total Award: \$ 5000

If the stipend request is more than \$10,000, you can upload an exception letter after you submit this request.

#### **PAYMENT SCHEDULE**

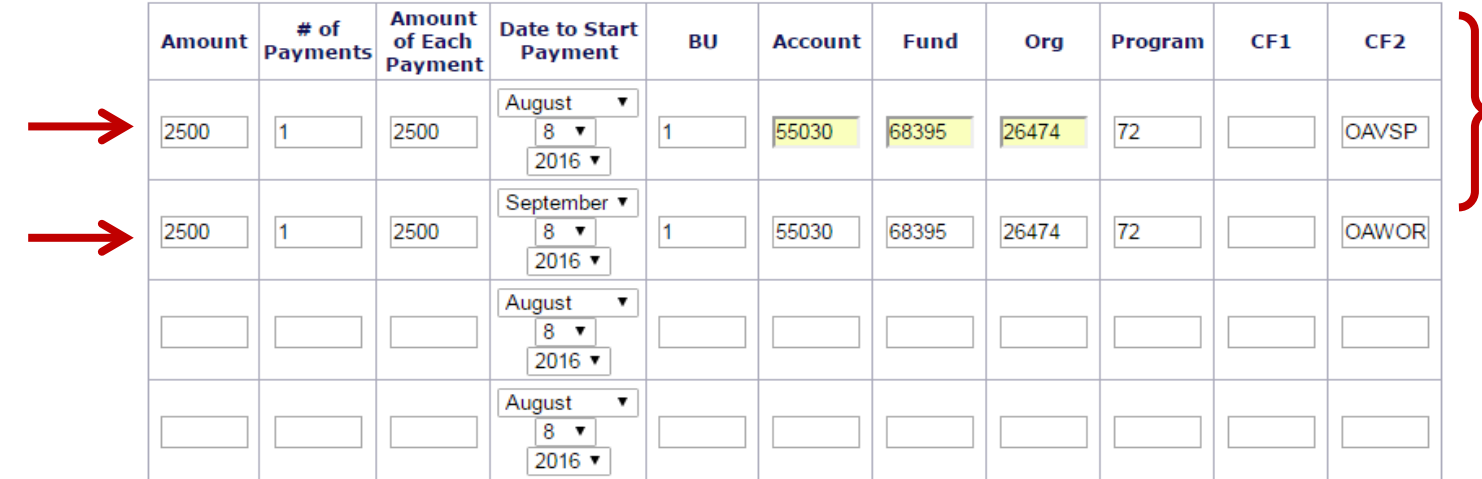

#### Enter **chartstring** information

VSPA Gateway automatically validates the chartstring

If the payment is going to be made from more than one chartstring, list each chartstring separately on individual line items 21

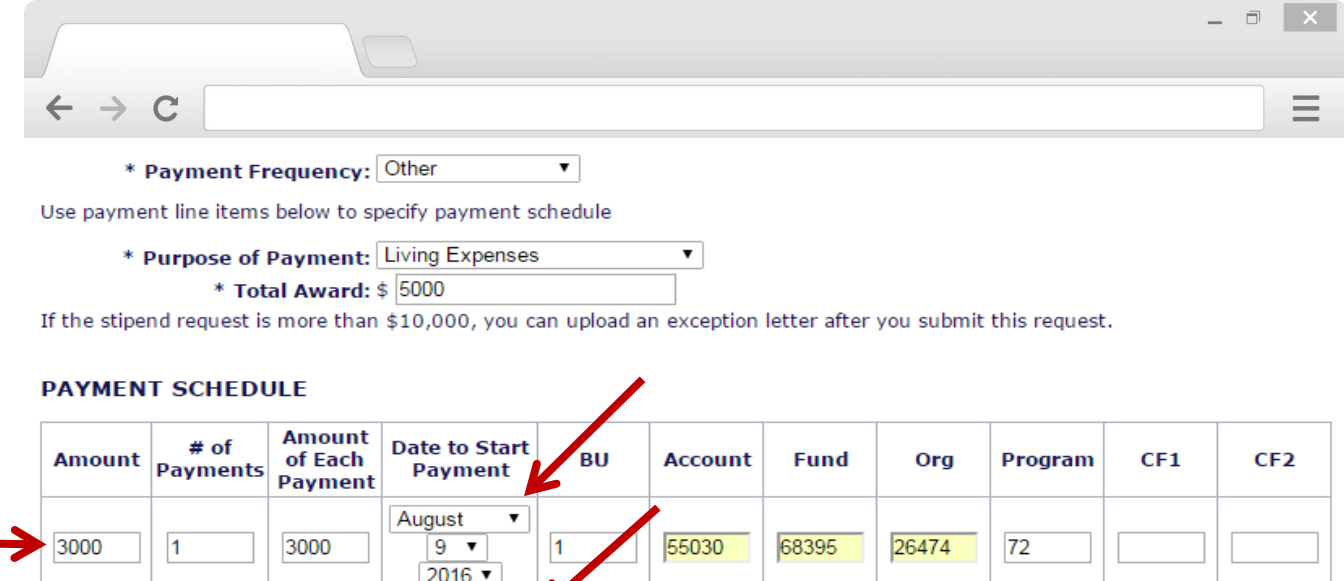

55030

68395

 $72$ 

26474

If the payment dates are **not** on a monthly schedule or if the payment amounts are **not** equal, use individual line items to specify

**Total Award** must equal the total sum of **Amount** in all line items

2000

2000

November v

 $9 - 7$ 

 $2016$   $\blacktriangledown$ August

9 ▼  $2016$   $\sqrt{ }$ August

> 9 ▼ 2016 ▼

1

▼

▼

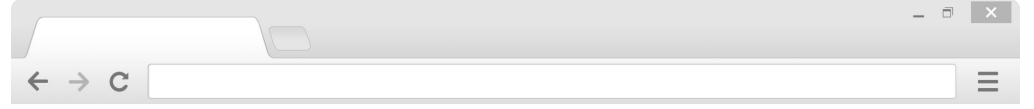

#### **Stipend Request for Oski Bear**

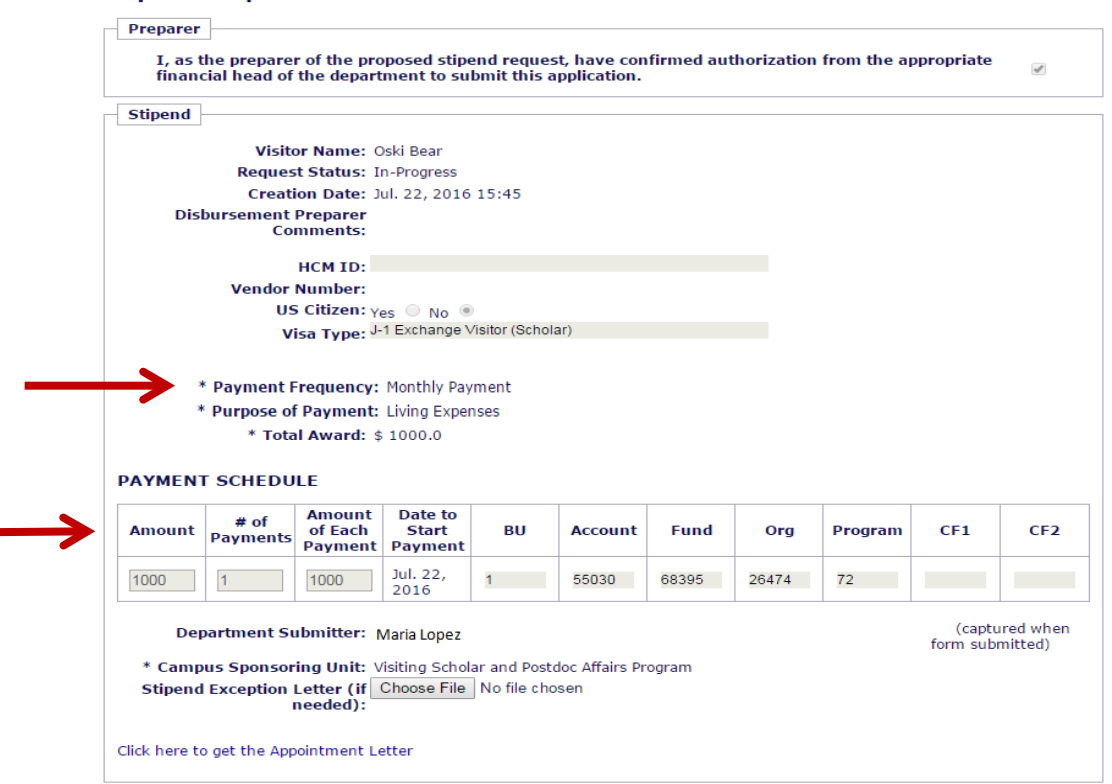

You will NOT be able to make any changes to the **Payment Frequency**, **Purpose**, or **Payment Schedule** after it has been submitted in the VSPA Gateway

To change those fields, submit a request to  $v$ spa@berkeley.edu

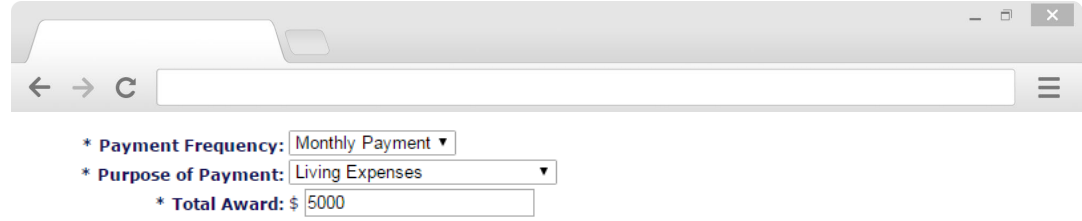

If the stipend request is more than \$10,000, you can upload an exception letter after you submit this request.

#### **PAYMENT SCHEDULE**

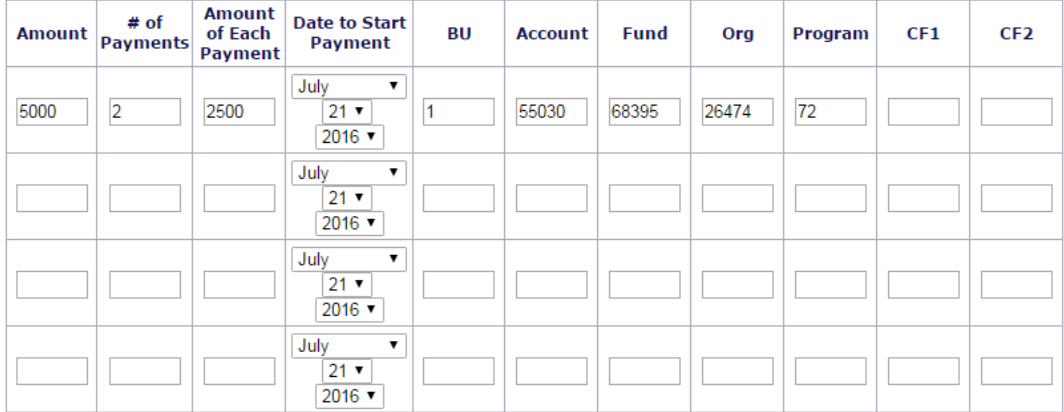

 $\pmb{\mathrm{v}}$ 

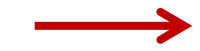

\* Campus Sponsoring Unit: Chemistry Department

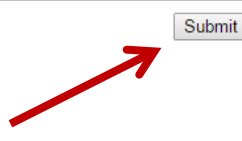

Select **Campus Sponsoring Unit**

Press **Submit**

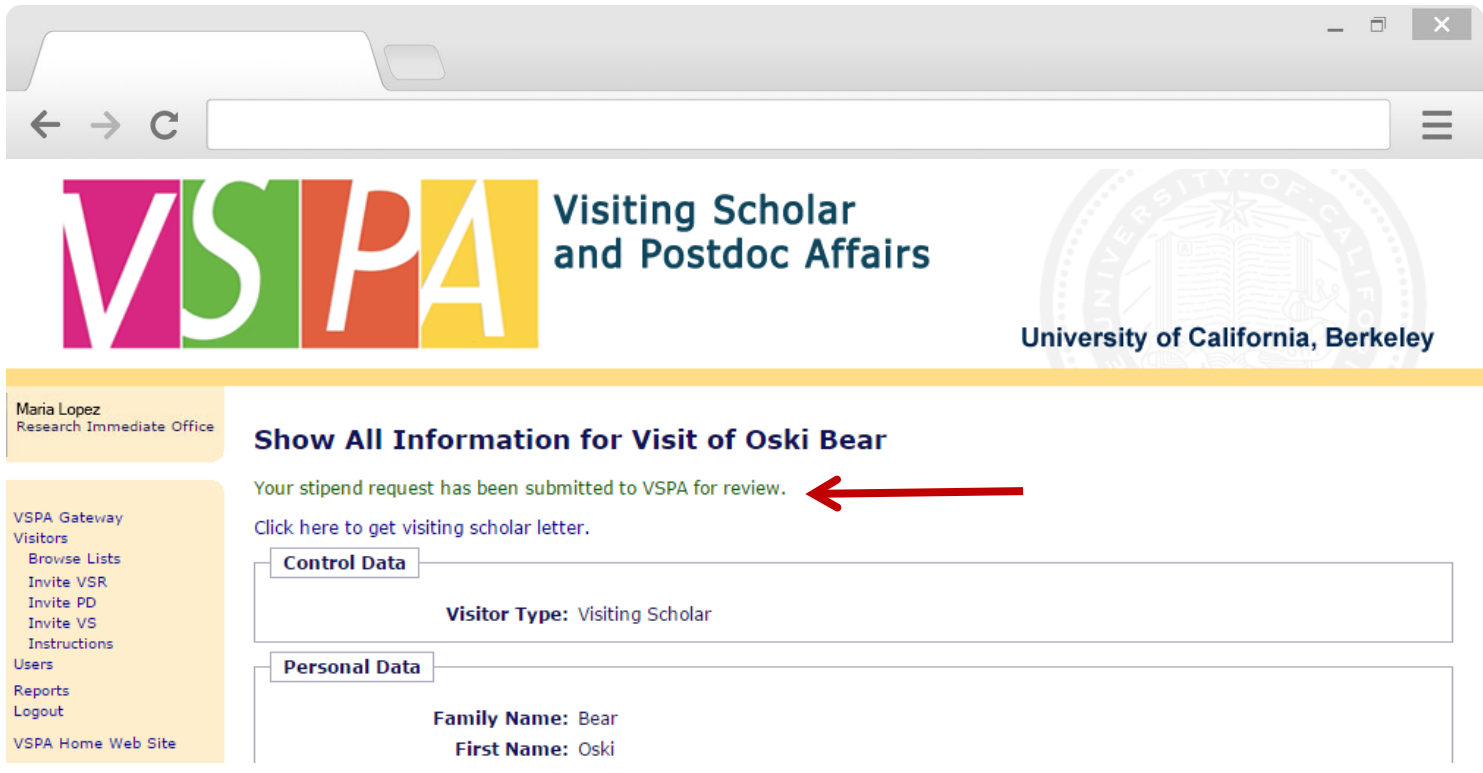

Instead of an email confirmation to the **Disbursement Preparer**, this **on-screen message** will appear

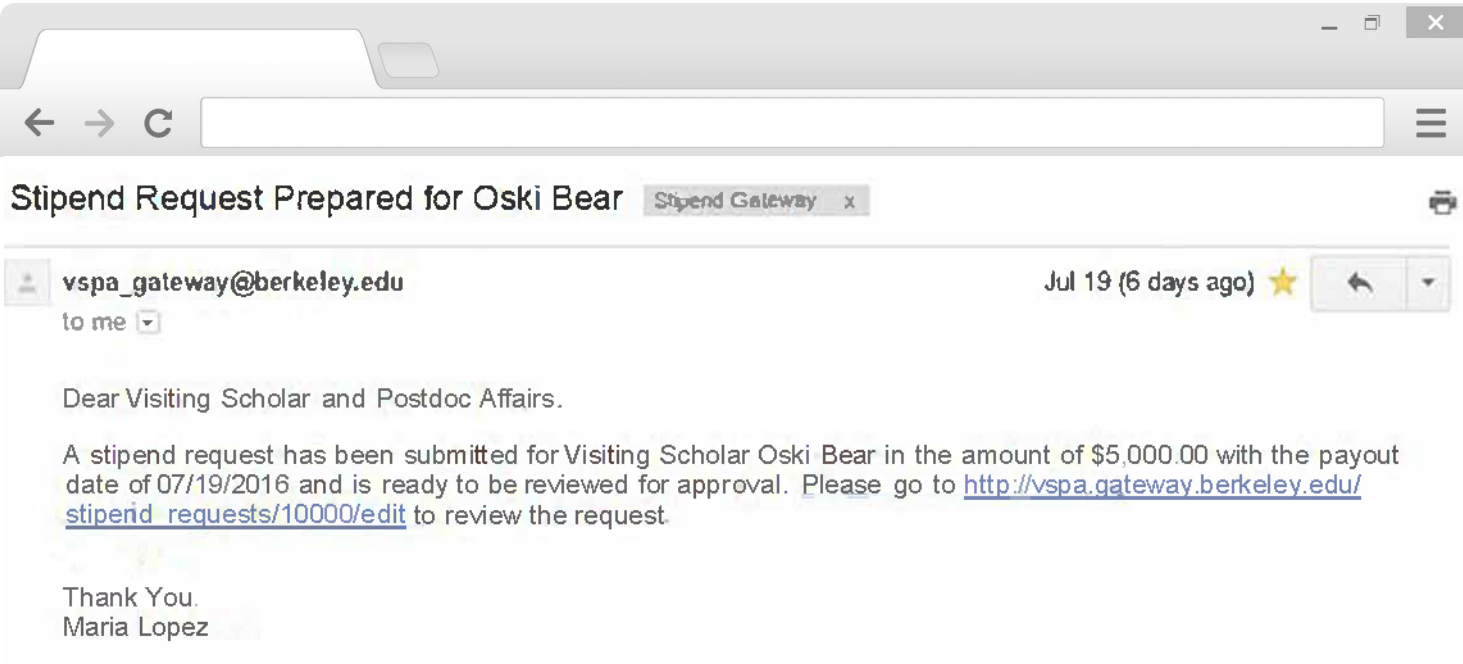

VSPA will review the stipend request to see that it meets all requirements

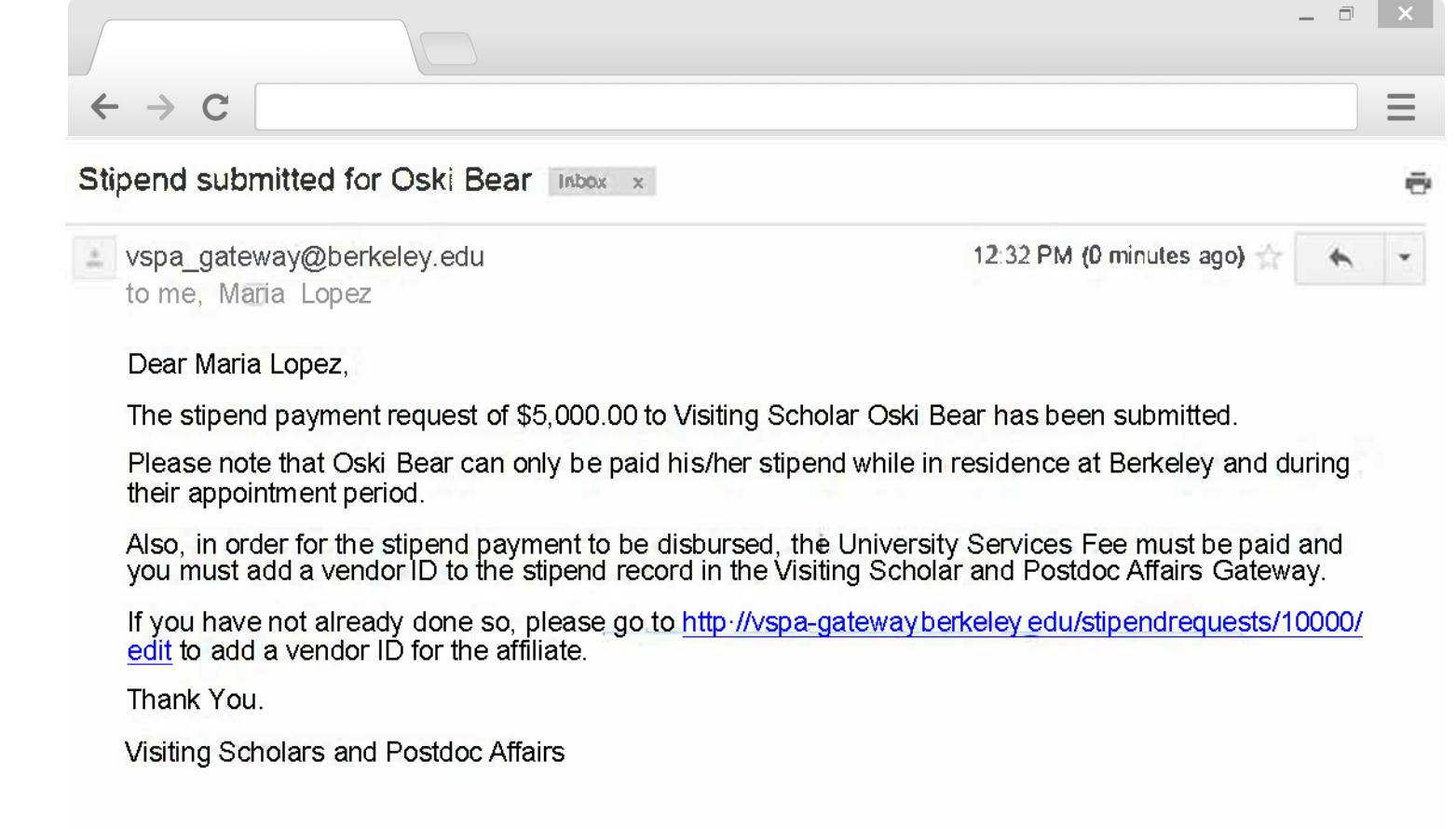

If the stipend request meets all requirements, the **Disbursement Preparer** will receive the above email with a reminder to enter the **Vendor Number** and to pay the **University Services Fee**

This email serves as the approval email that can be sent to Berkeley International Office as confirmation of funding

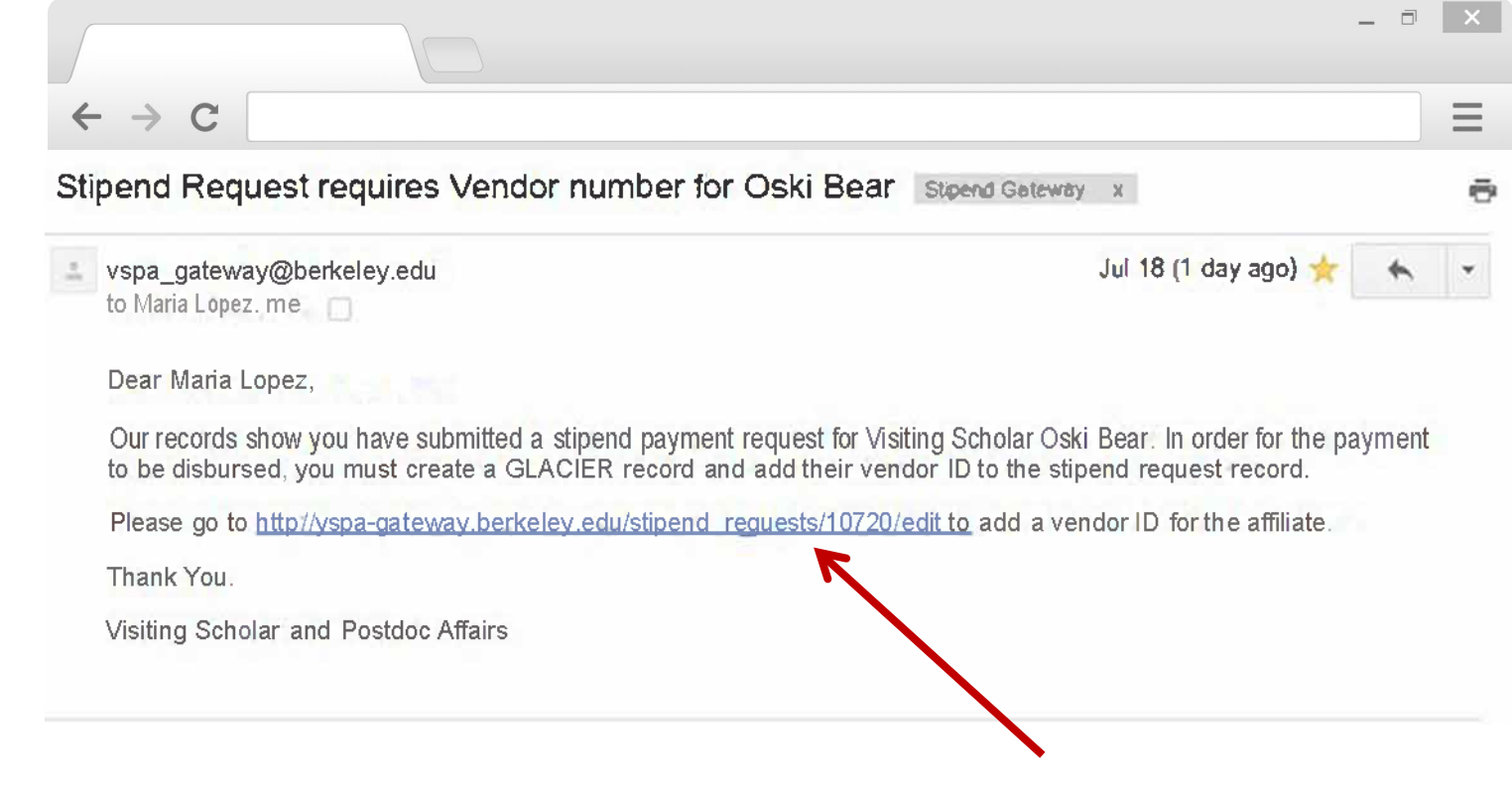

Within two weeks of the **Date to Start Payment**, if a **vendor number** has not been added to the record, an email reminder will be sent to the **Disbursement Preparer**

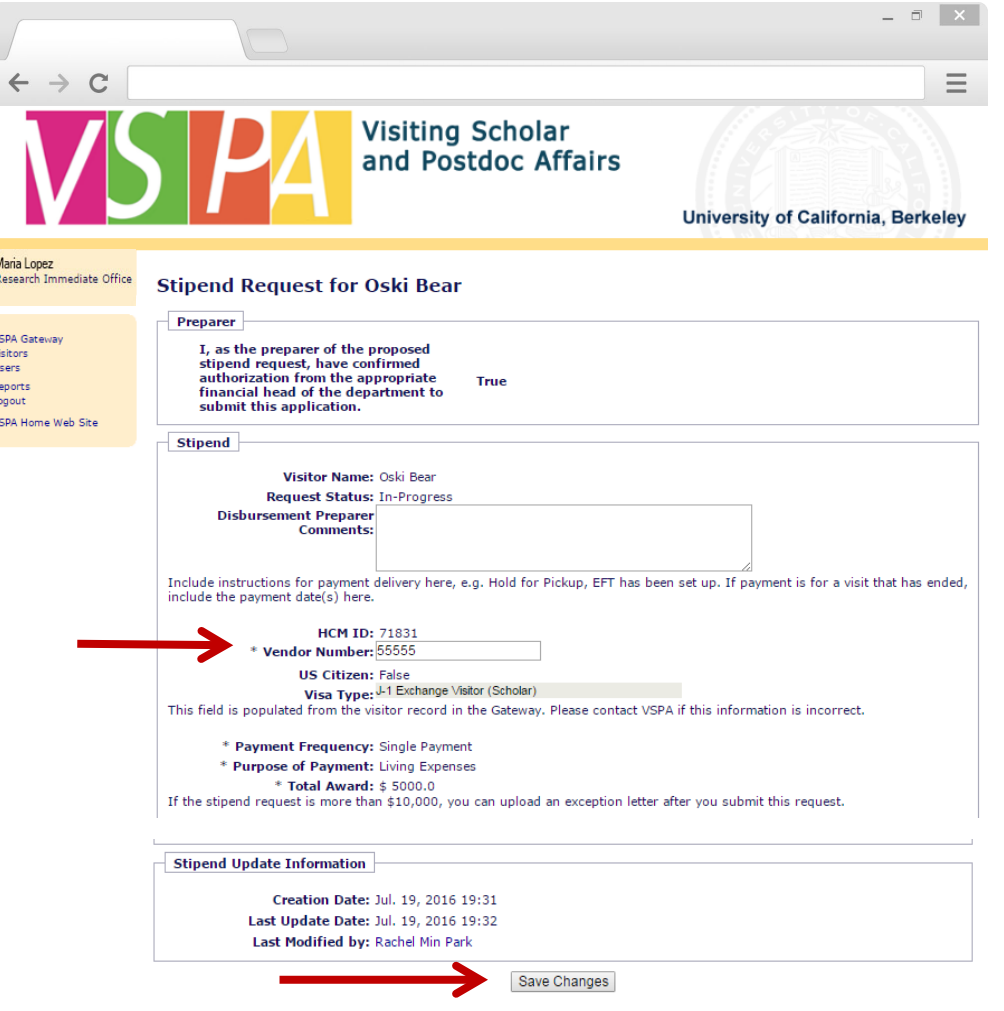

Enter in the **Vendor Number**

Press **Save Changes**

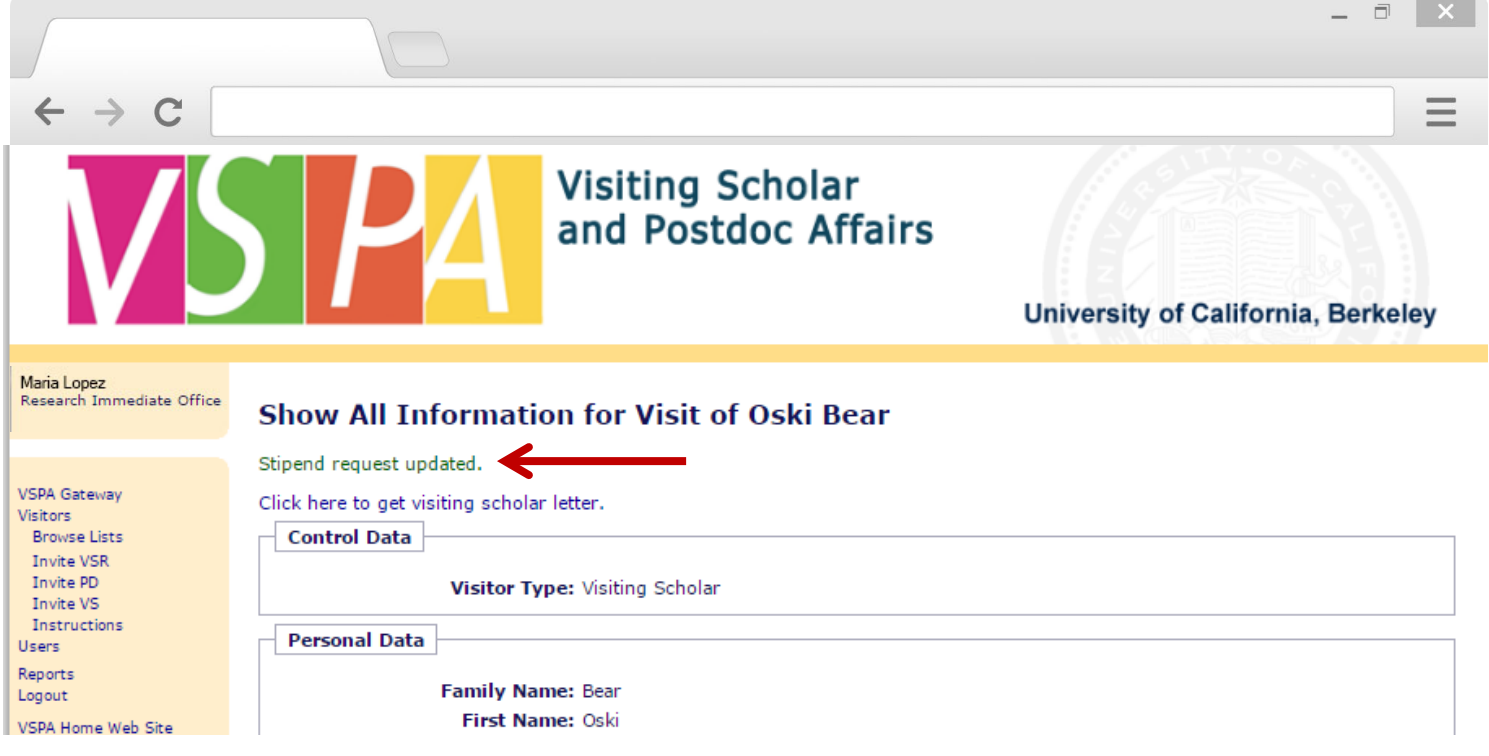

Instead of an email notification to the **Disbursement Preparer**, this on-screen message will appear

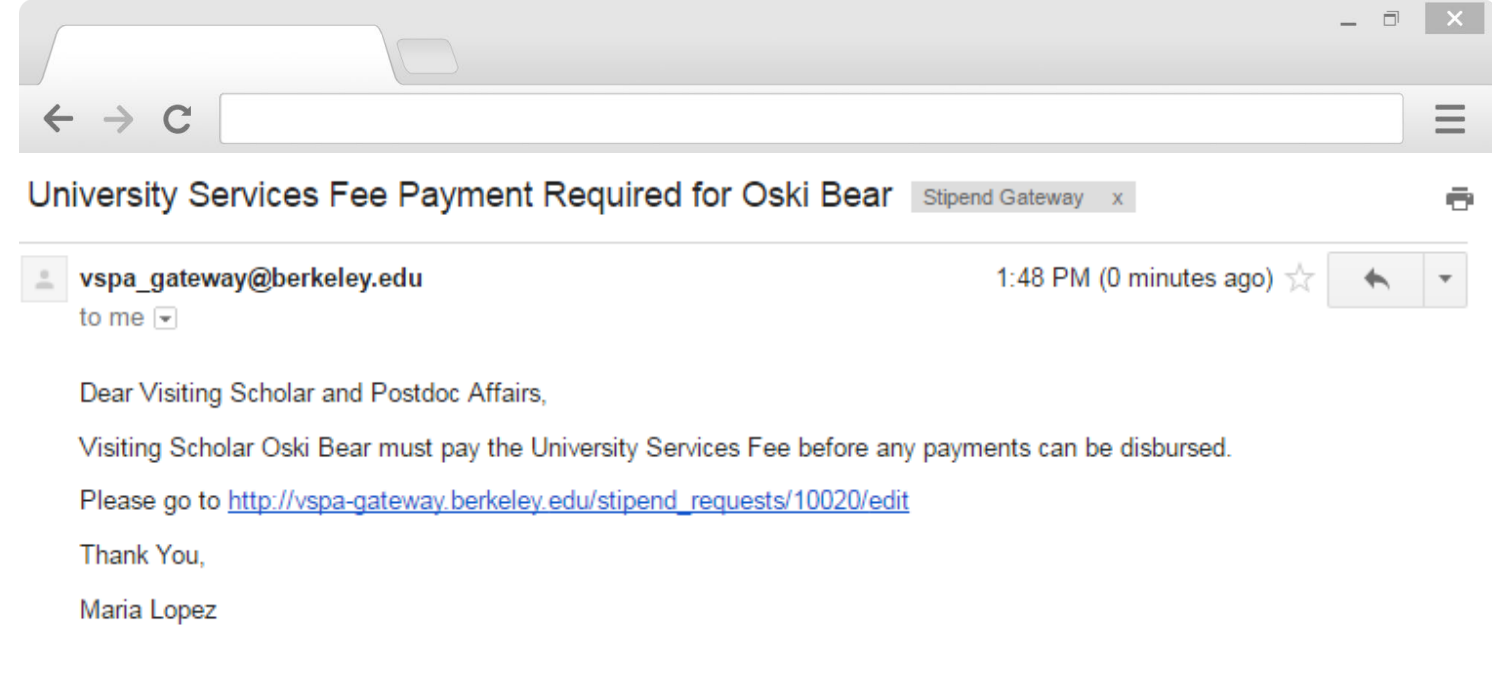

VSPA will then verify that the **Vendor Number** has been added and **University Services Fee** has been paid

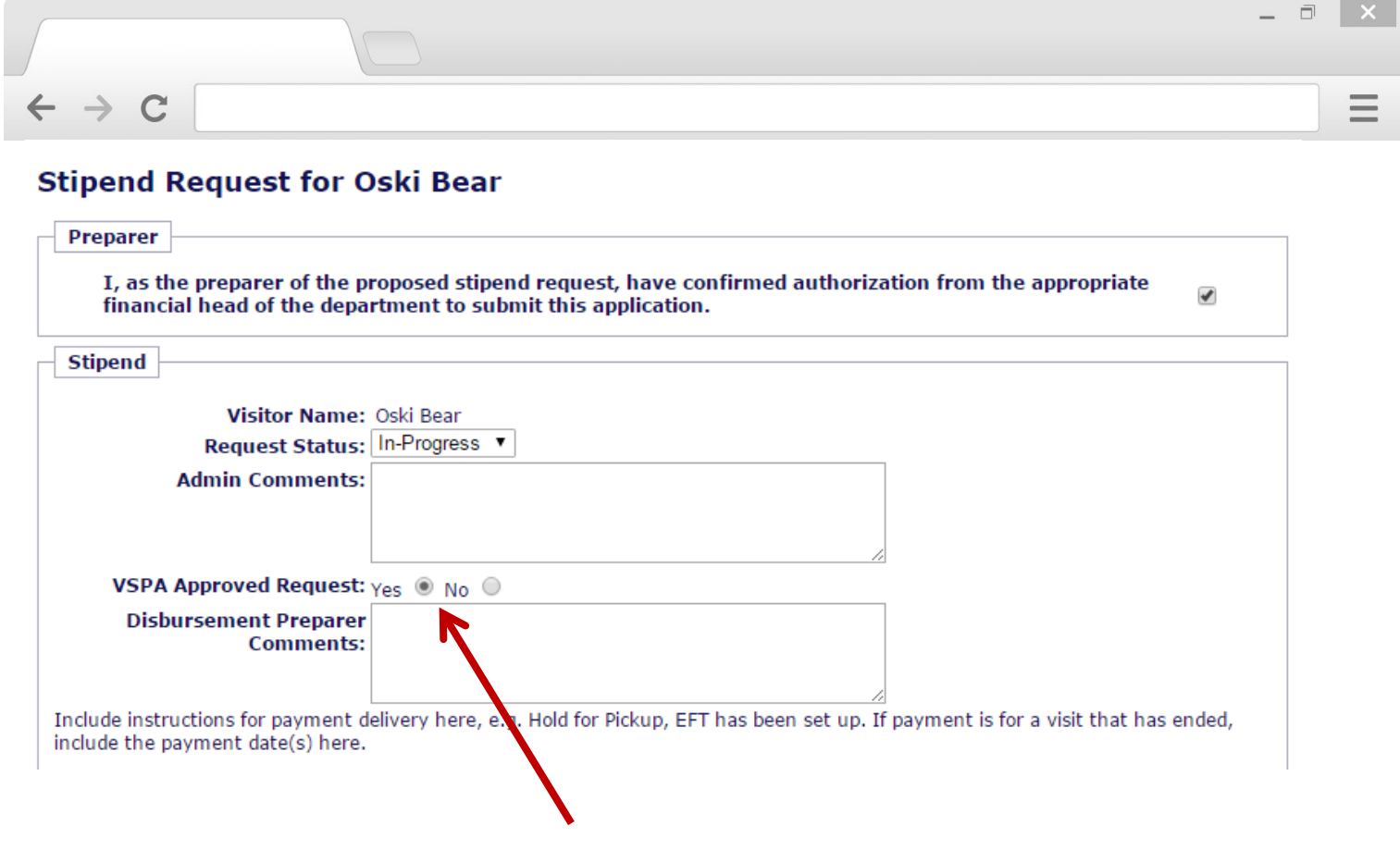

If all requirements have been met, the VSPA Program approves the stipend disbursement request

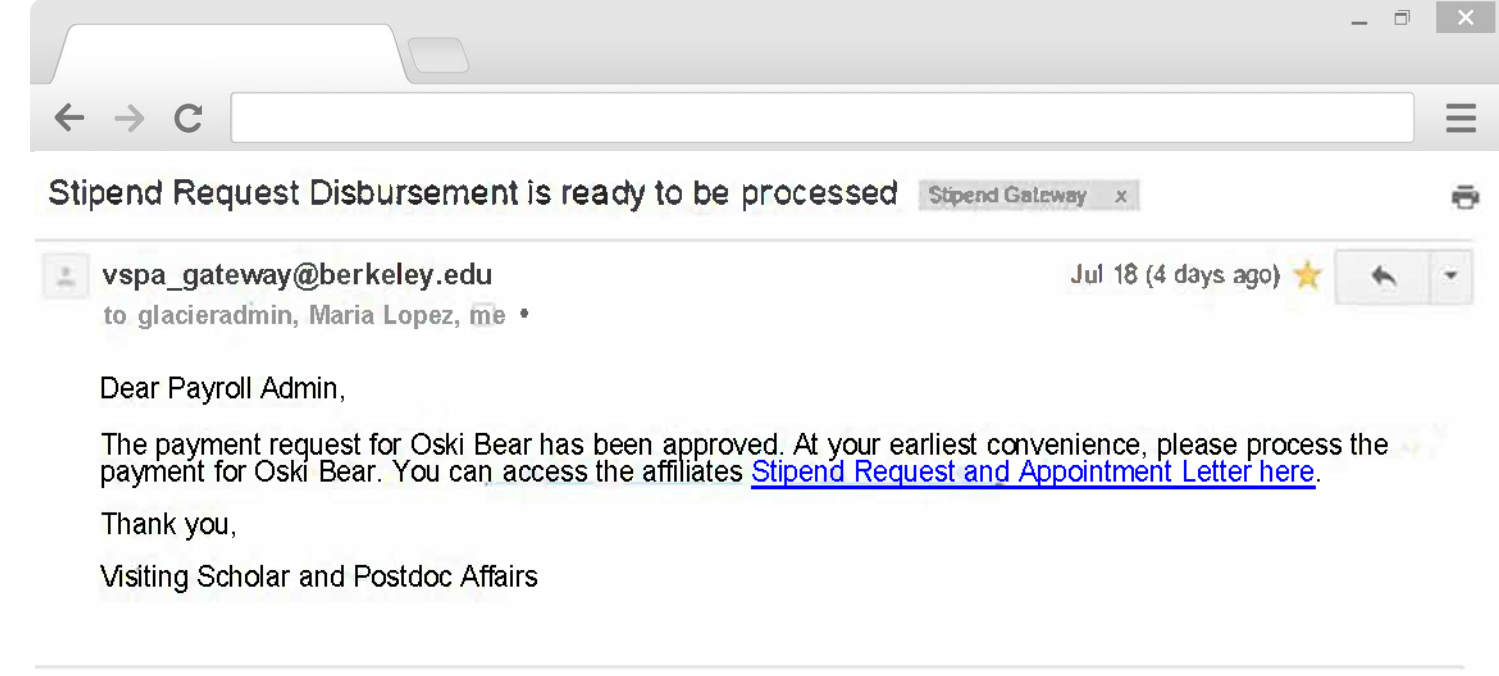

The Payroll Office will receive the above email to process the stipend disbursement request within two weeks of the **Date to Start Payment**

The **Disbursement Preparer** and the **VSPA Office** will be copied on this email

# **Following Up on the Status of a Stipend Disbursement Request**

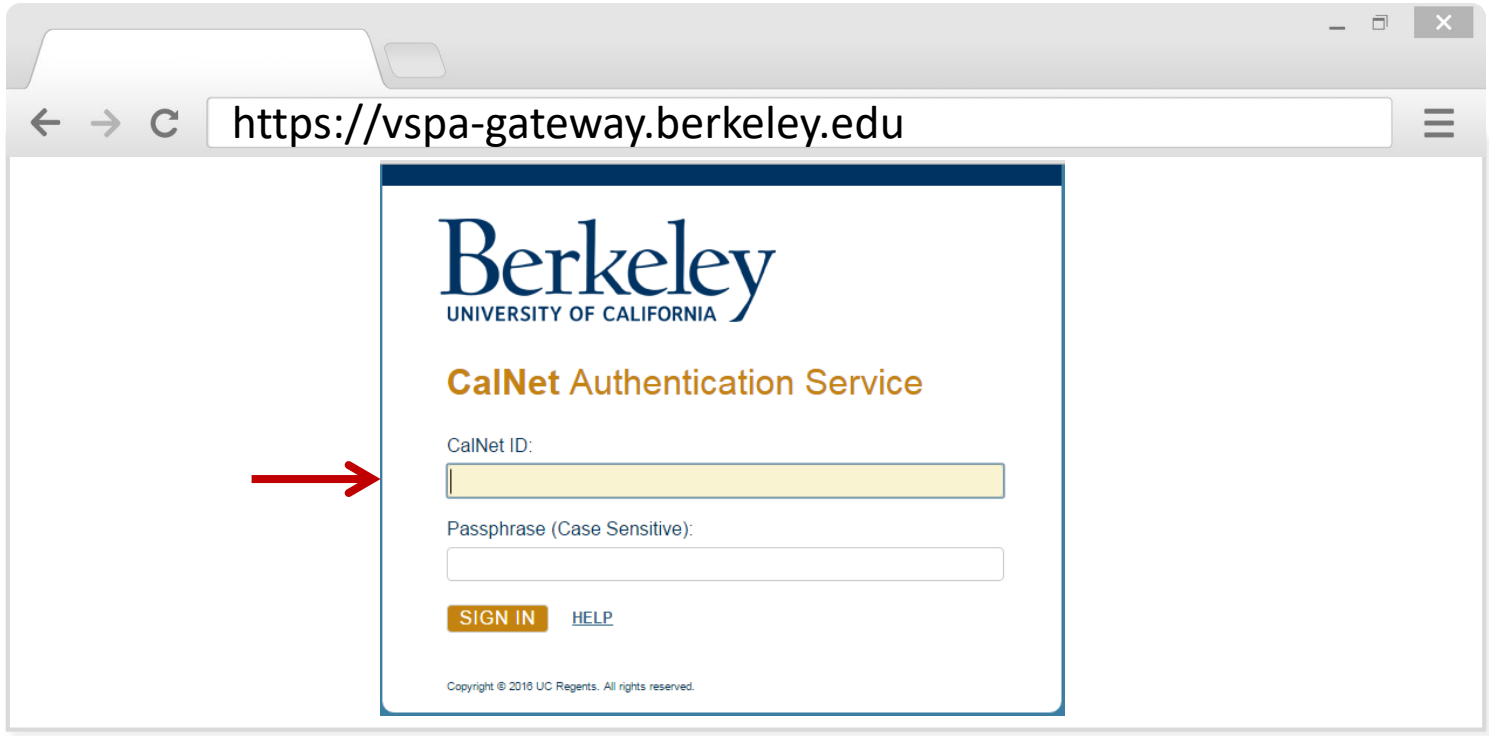

Go to the **VSPA Gateway**: [https://vspa-gateway.berkeley.edu](https://vspa-gateway.berkeley.edu/)

Log in with your **CalNet ID**

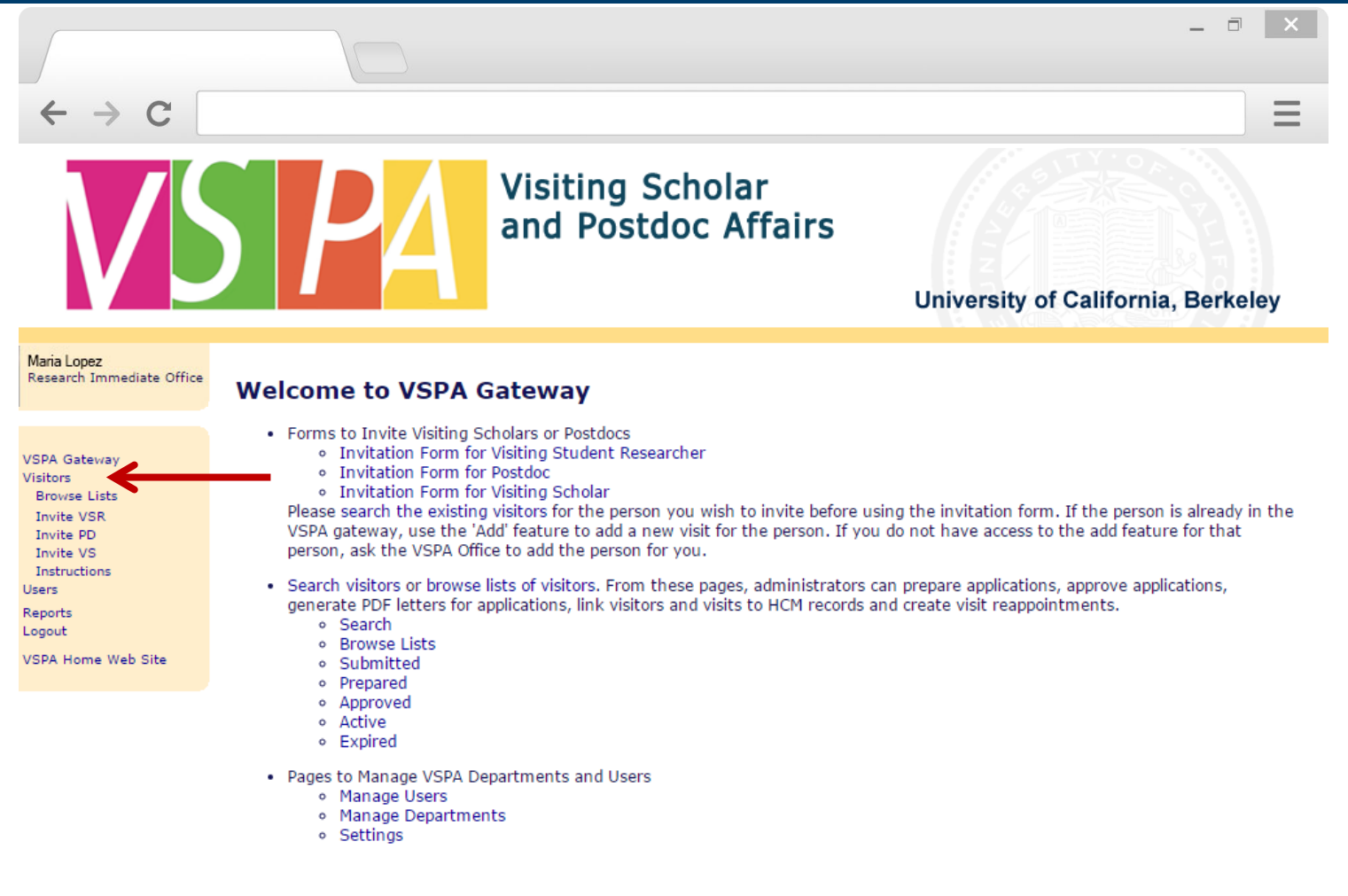

Click on **Visitors** to look up scholar

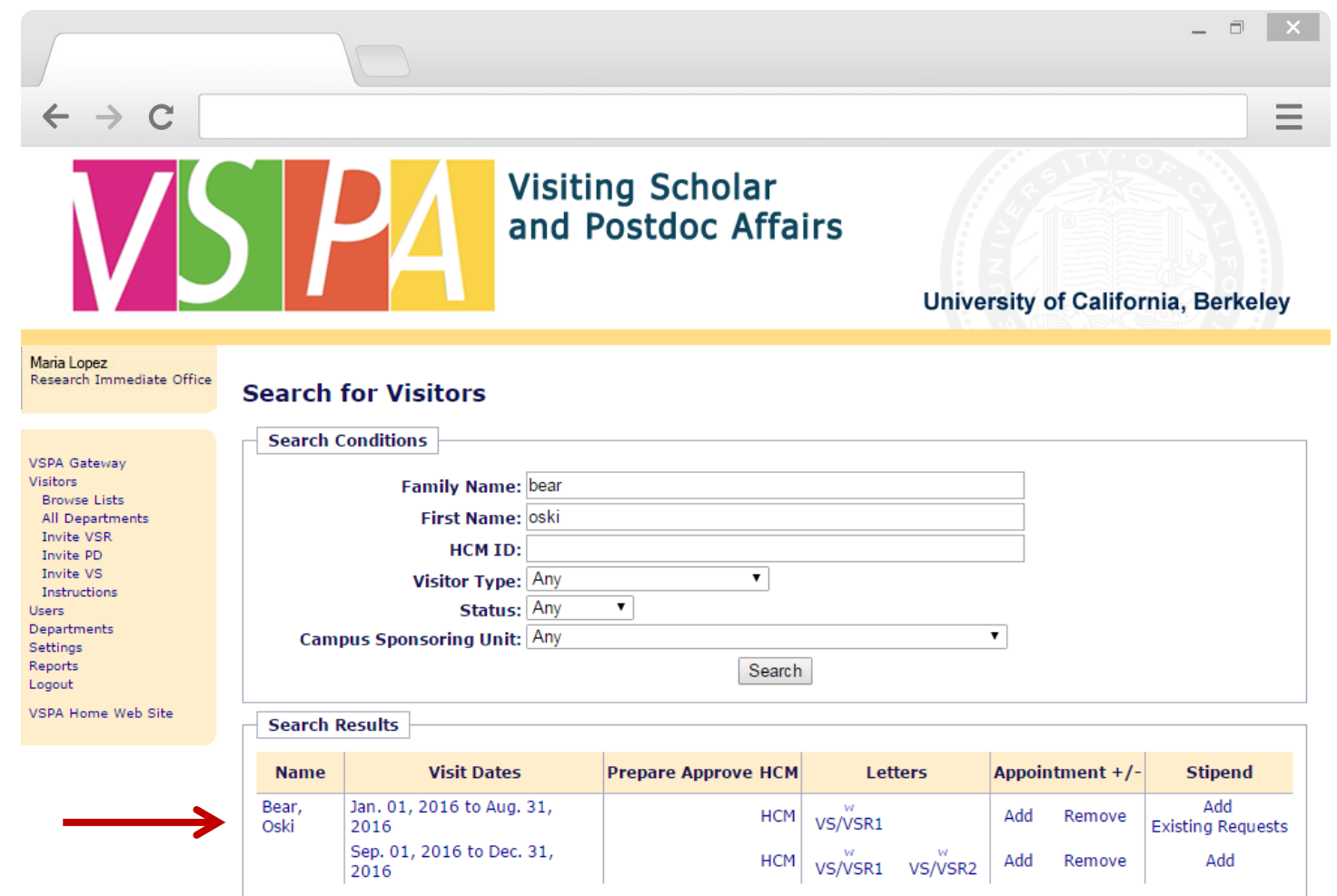
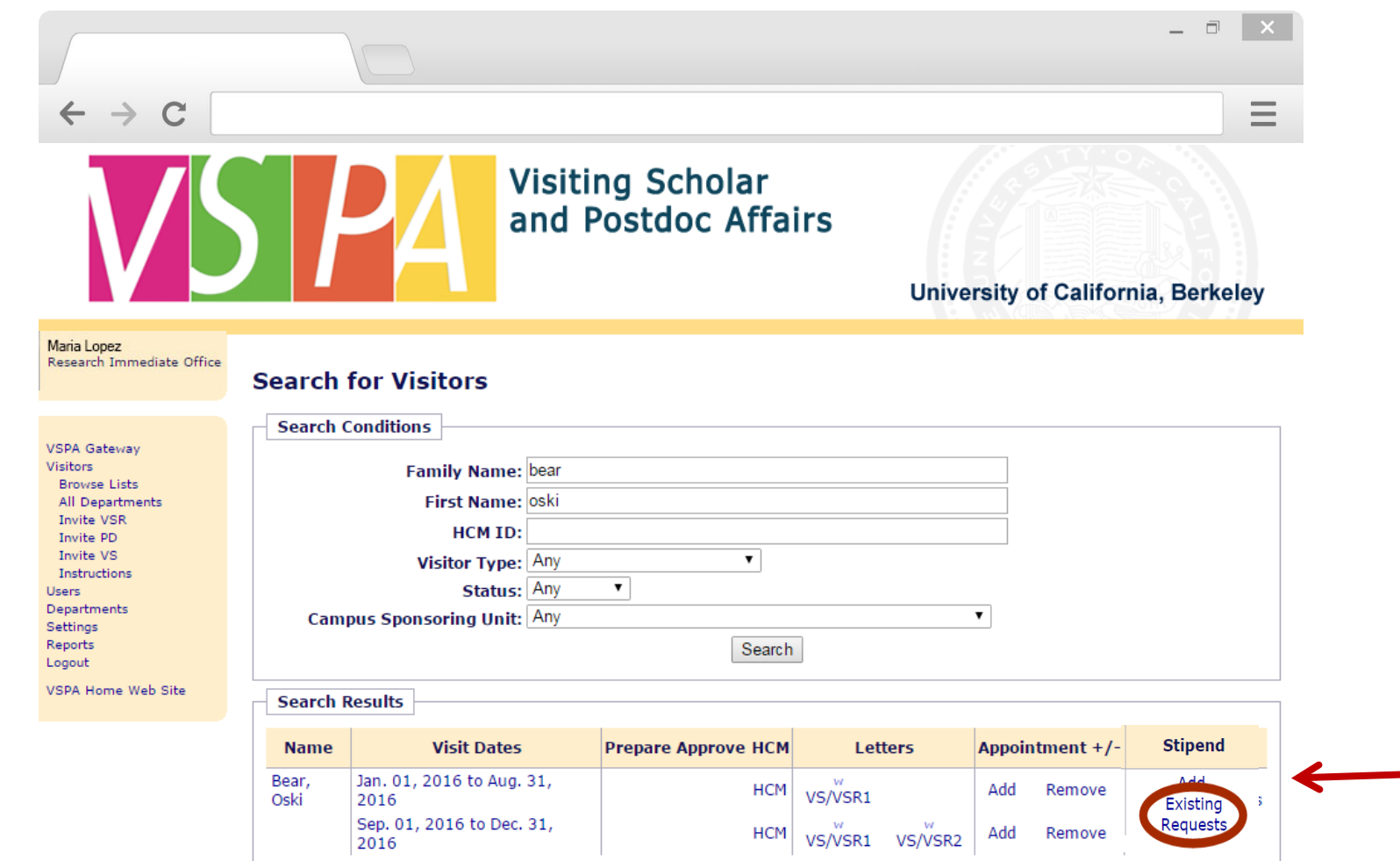

Under the **Stipend** column, click on **Existing Requests**  Note:

**Add** is to submit an additional stipend request; **Existing Requests** is to **Edit** or **View** previously submitted requests.

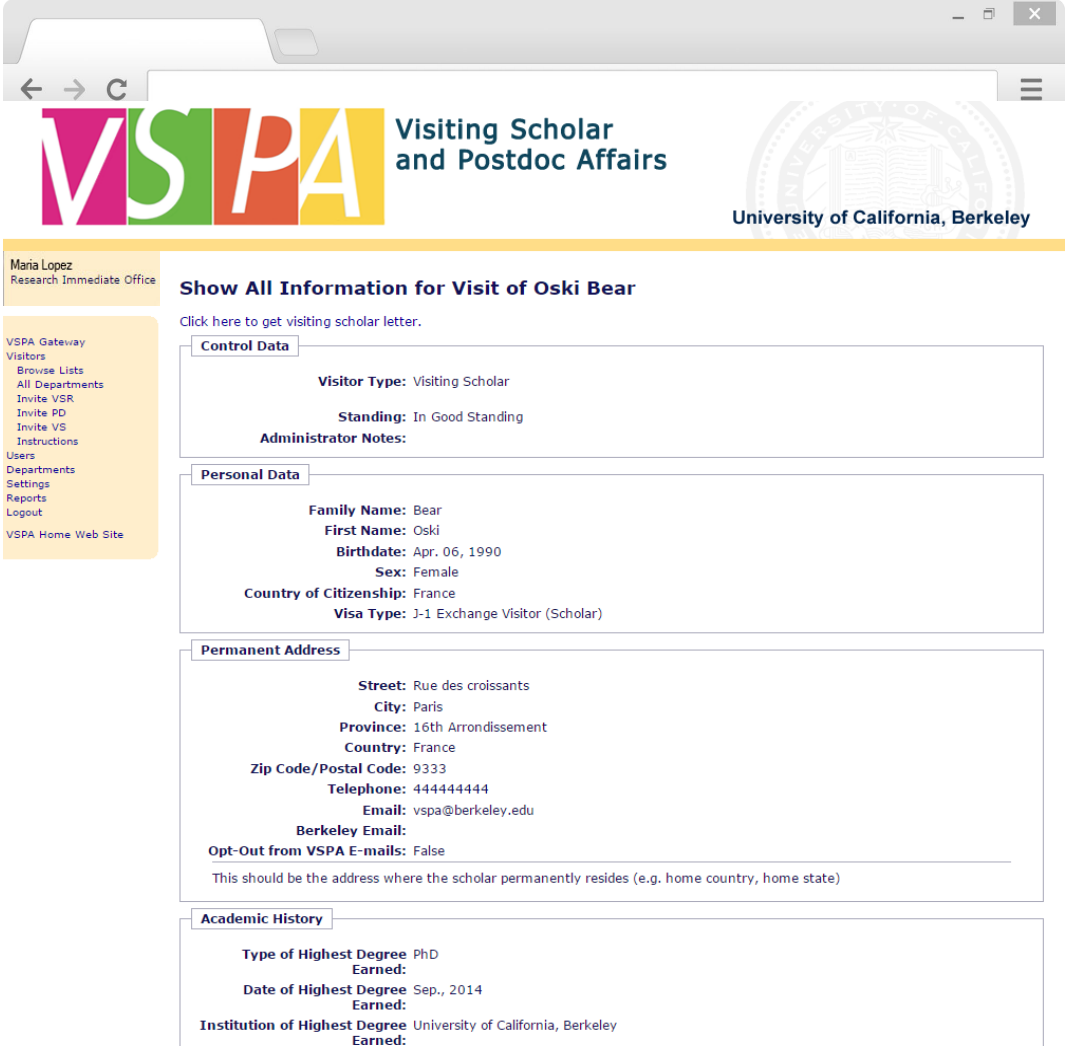

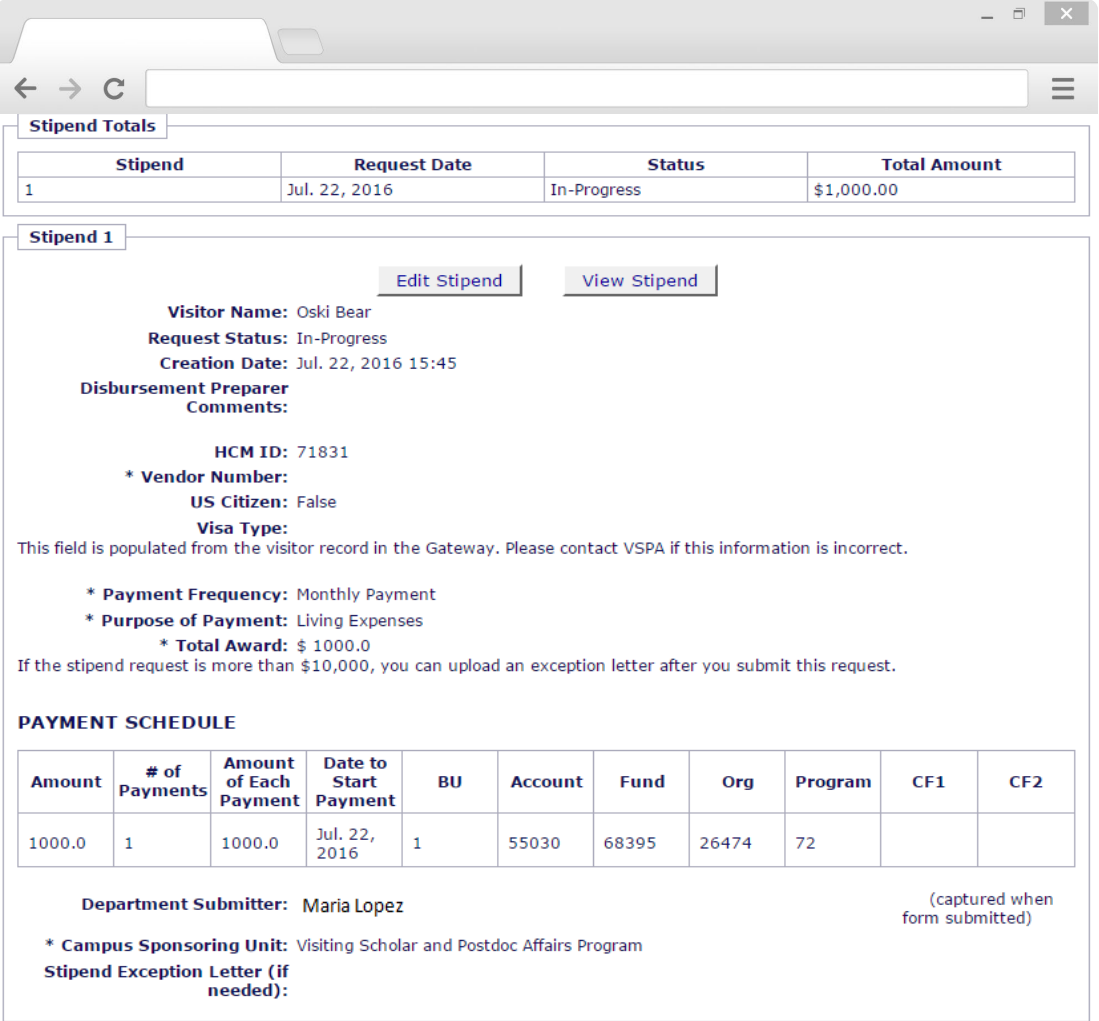

Scroll to the bottom of their record to see the status and information for all stipend requests

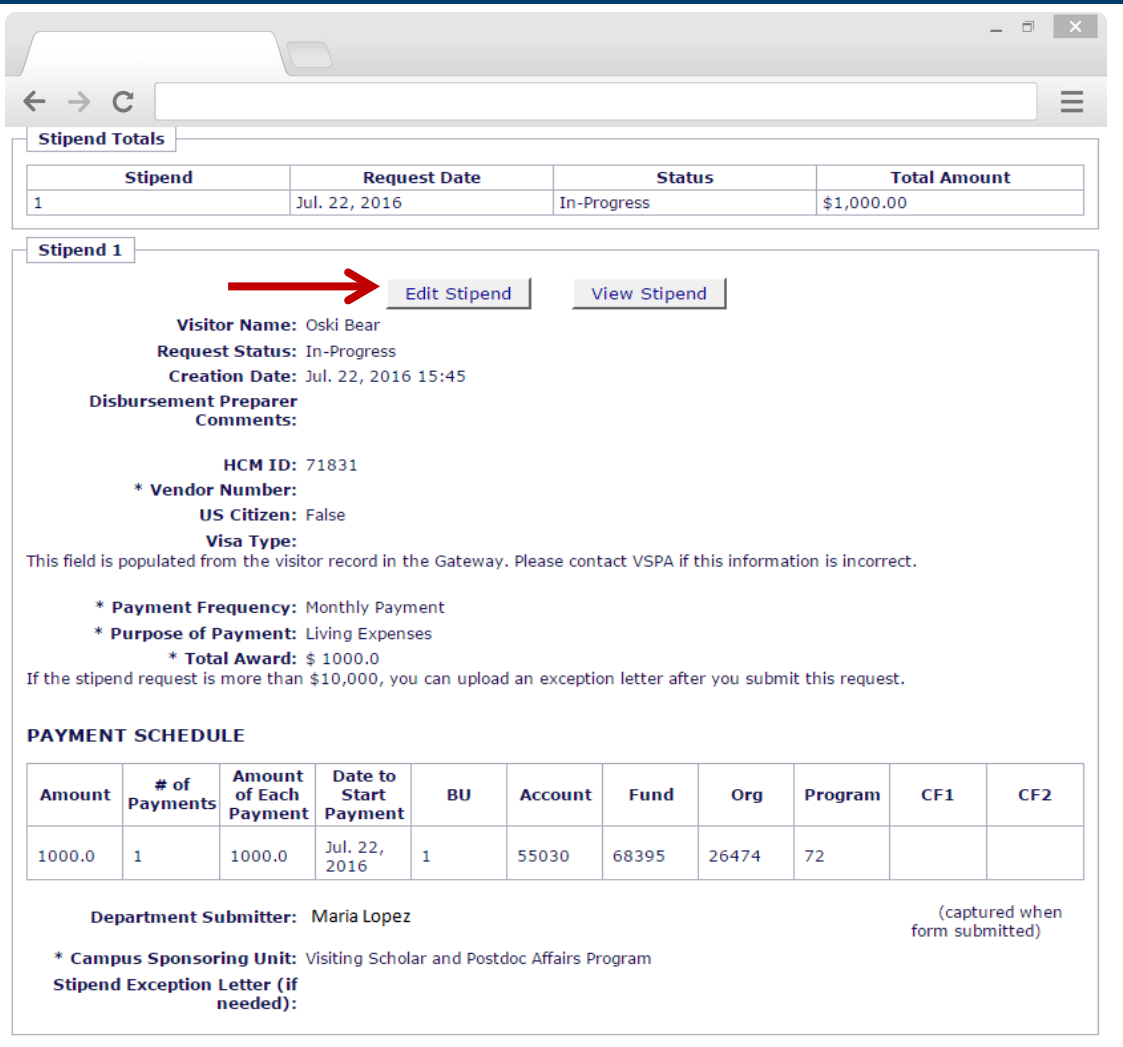

Click on **Edit Stipend** for a particular stipend disbursement request to add information

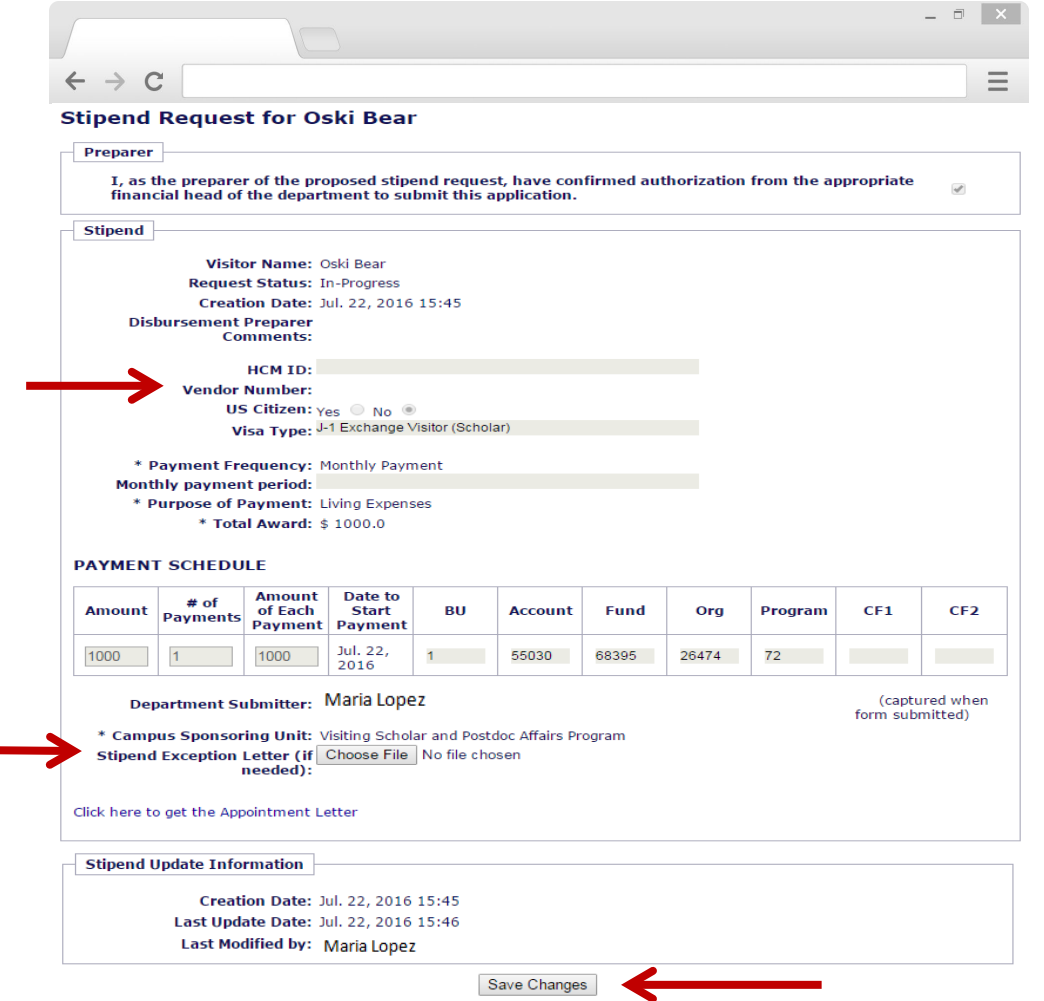

You can add **Vendor Number** or upload a **Stipend Exception Letter ONLY**

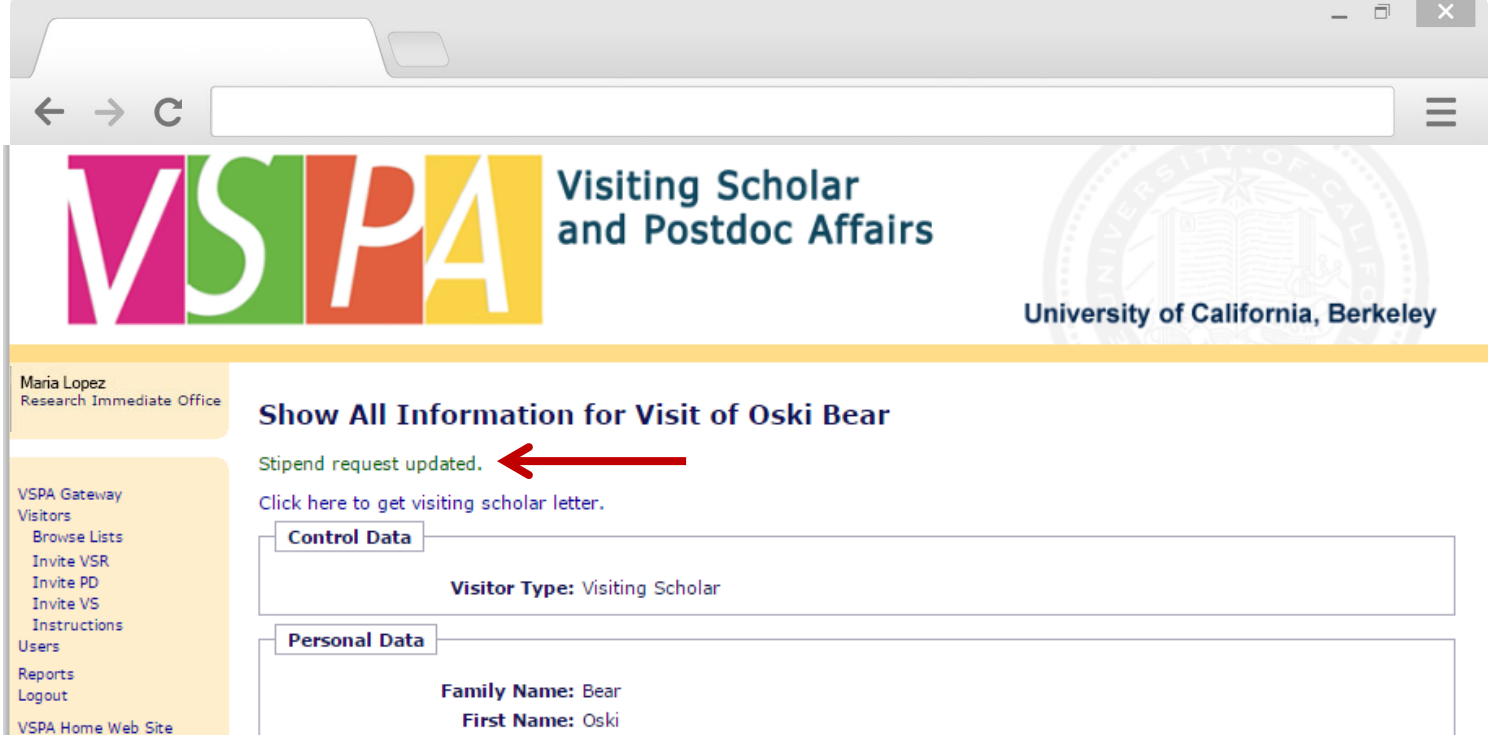

Instead of an email notification to the **Disbursement Preparer**, this on-screen message will appear

#### **Exceptions to the \$20,000 Stipend Disbursement Limit**

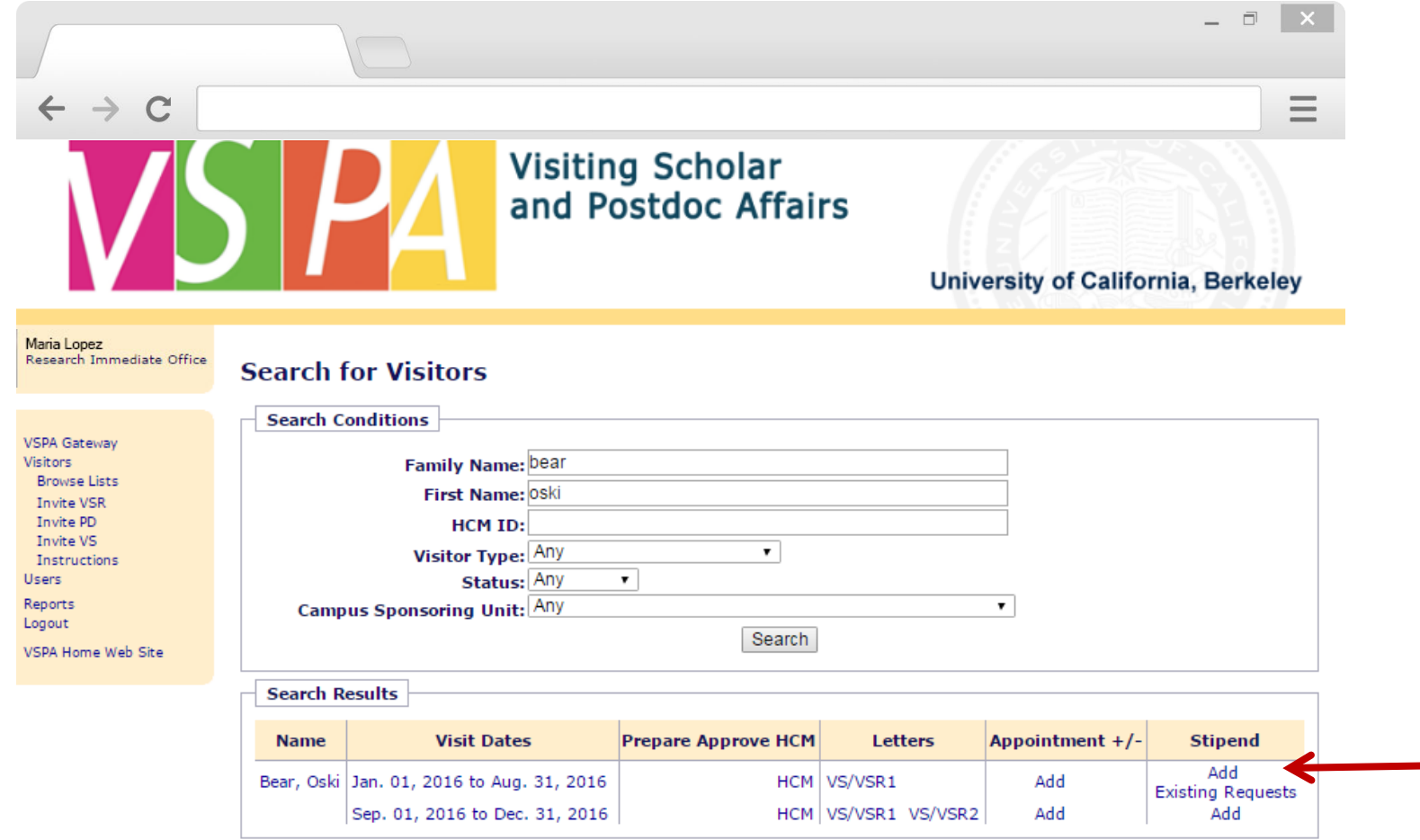

Look up the visitor's record and click **Add** in the **Stipend** column for the appointment

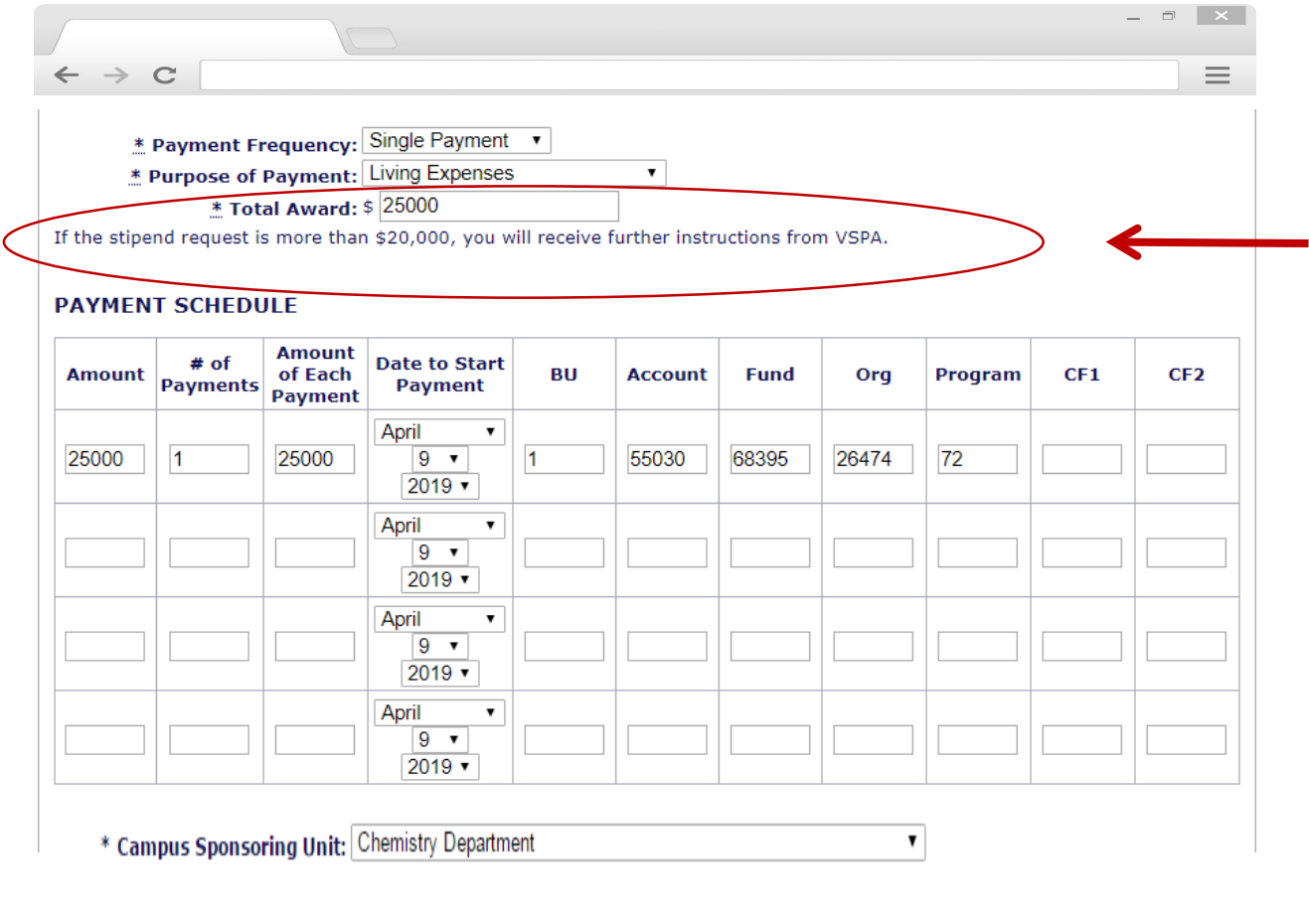

If you already have an exception letter, you can upload it AFTER submitting the request.

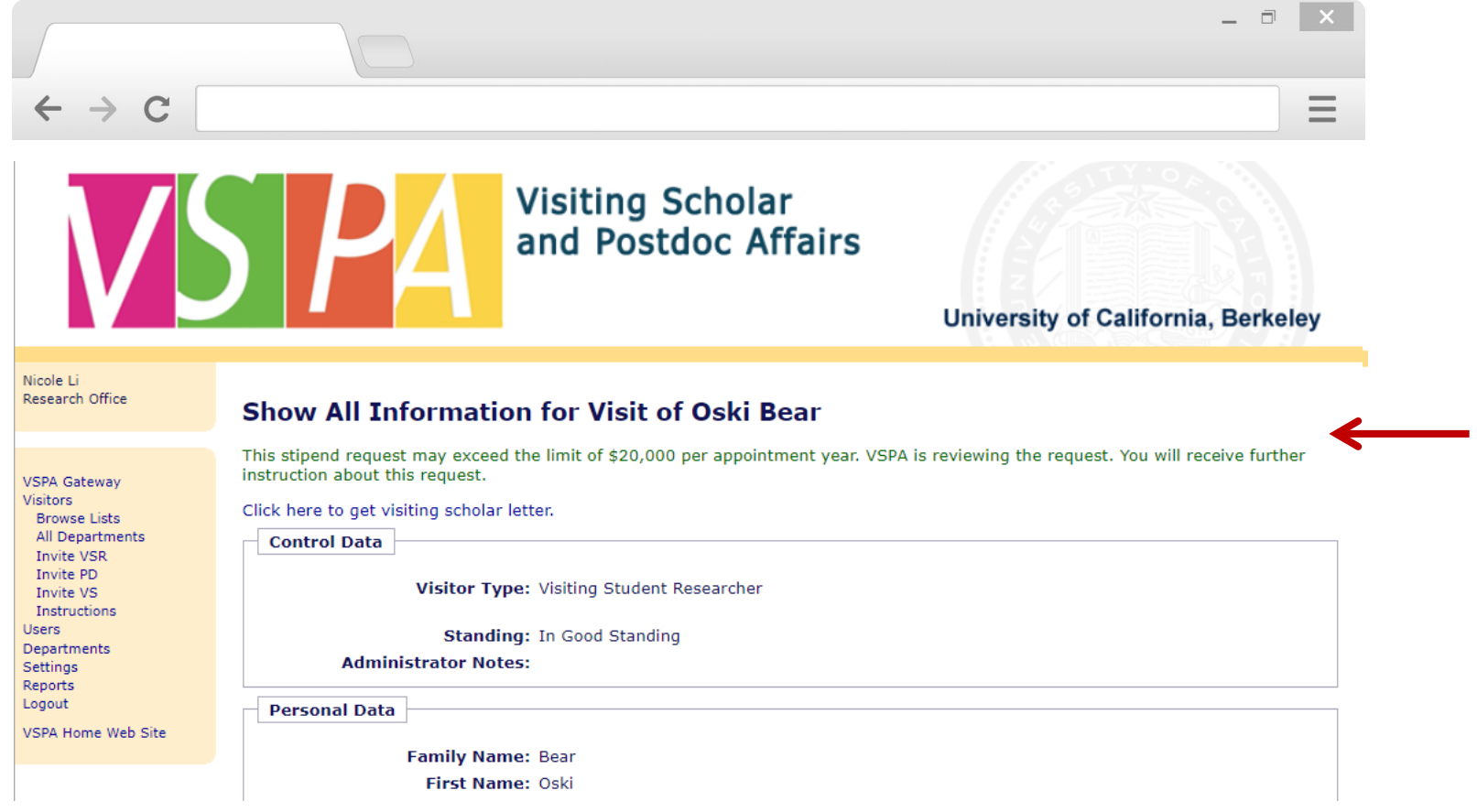

If the stipend request exceeds the \$10,000 limit, an on-screen message will appear

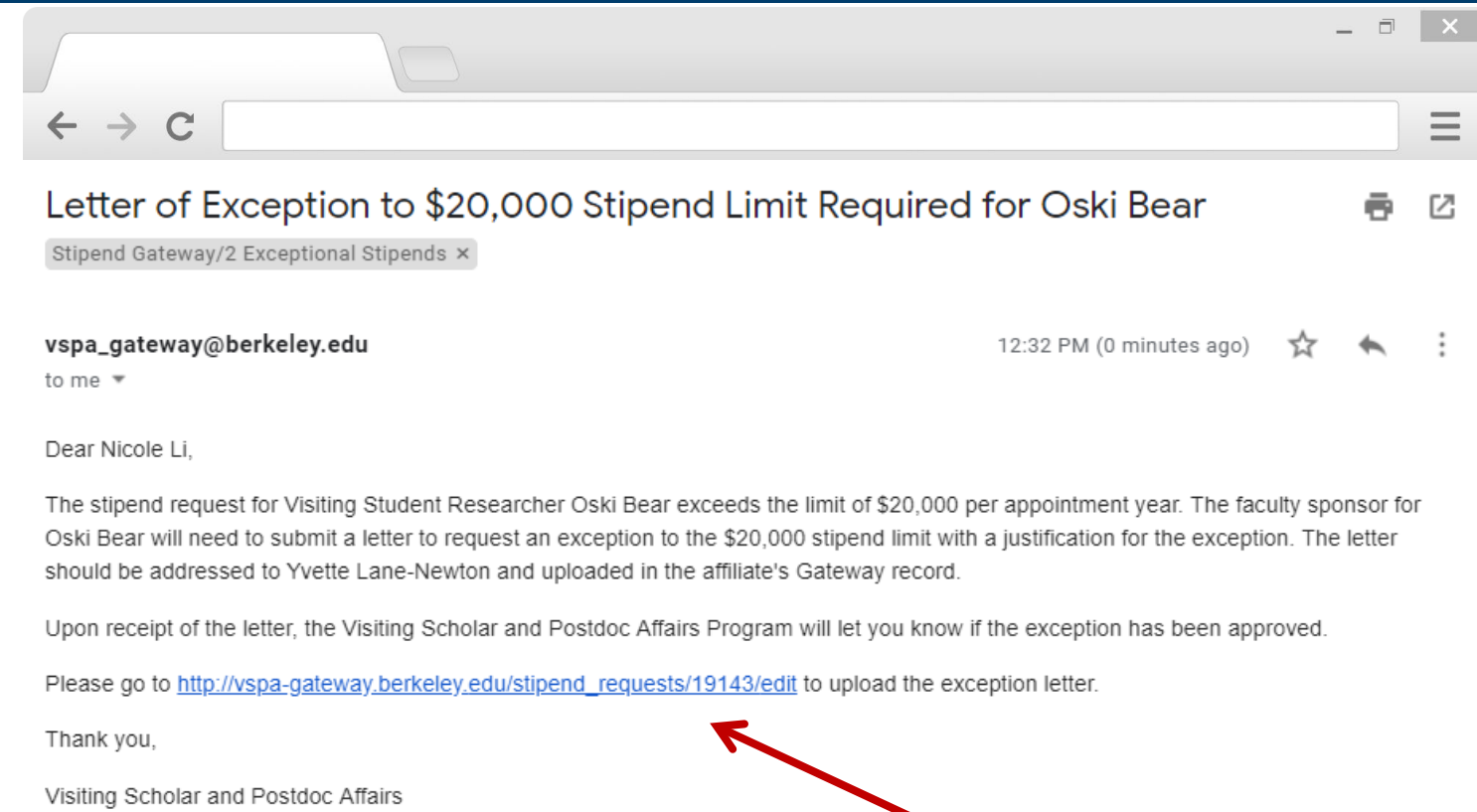

If the cumulative stipend request amount is over \$20,000 in one **APPOINTMENT YEAR**, this email will be sent to the **Disbursement Preparer**

Click on the link to go to the scholar's stipend request and upload the exceptional approval letter

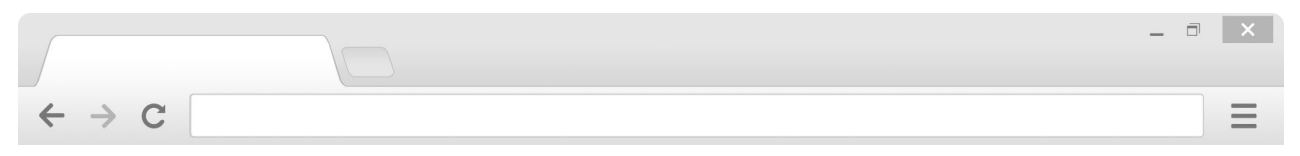

#### **PAYMENT SCHEDULE**

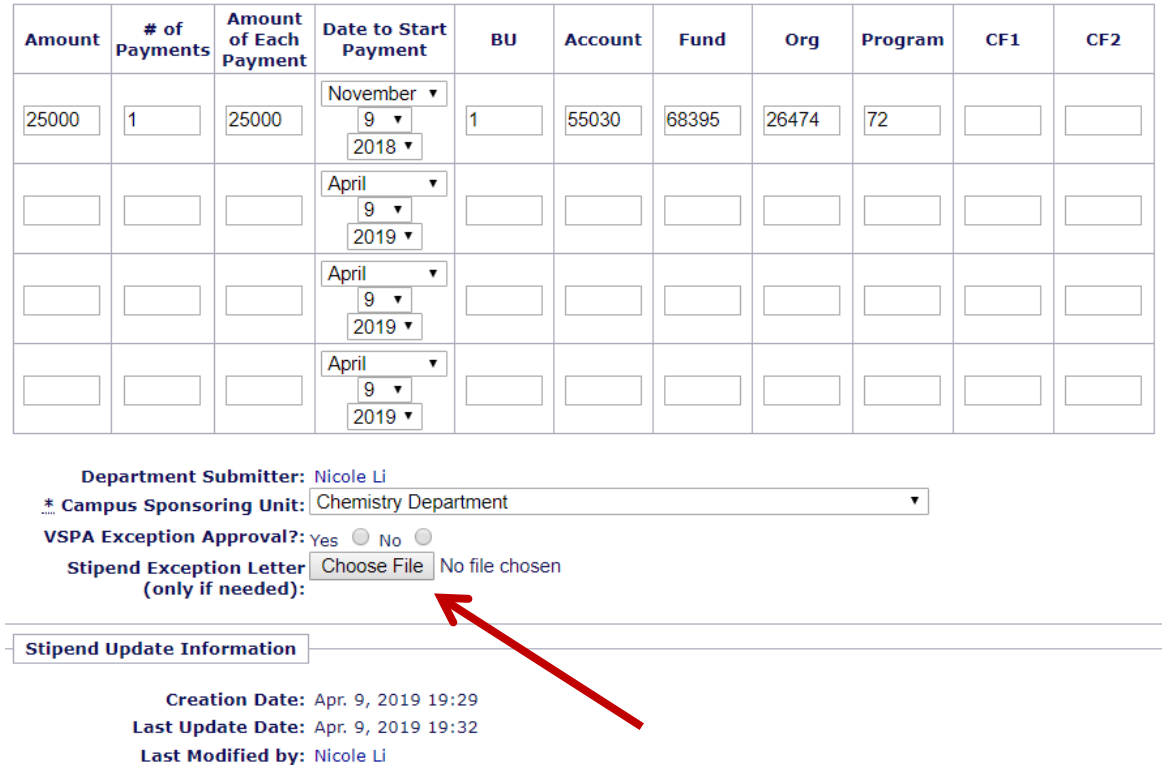

Select **Choose File** to upload the exceptional approval request letter (must be in Word Doc or PDF format)

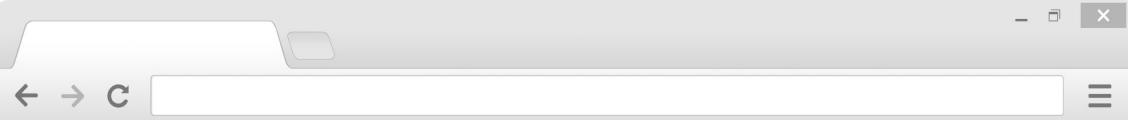

#### **PAYMENT SCHEDULE**

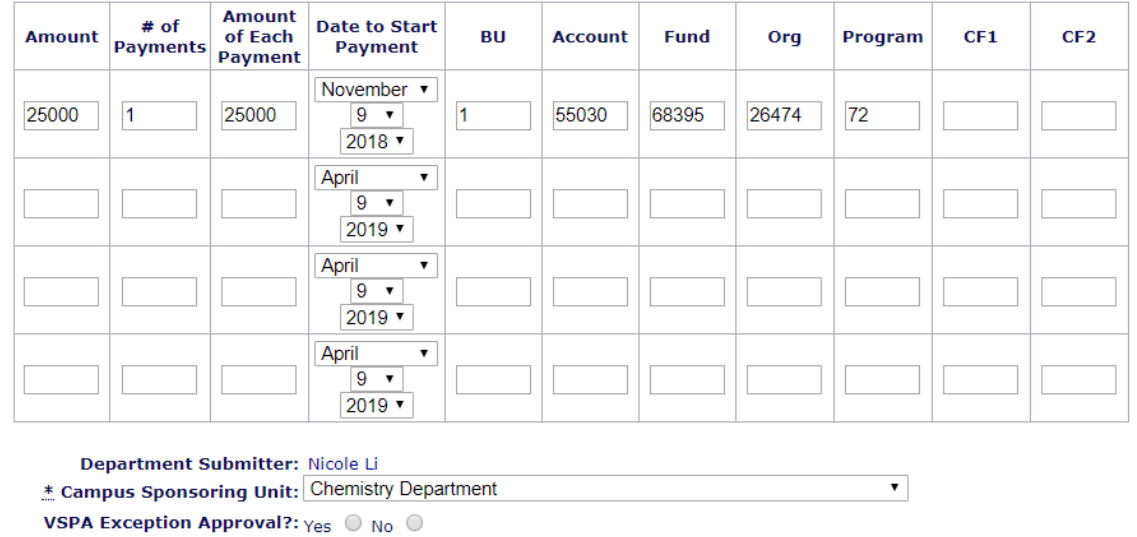

Save Changes

Stipend Exception Letter Choose File Sample Stipe... Letter docx

Creation Date: Apr. 9, 2019 19:29 Last Update Date: Apr. 9, 2019 19:32 Last Modified by: Nicole Li

Press **Save Changes** once the letter has been uploaded

**Stipend Update Information** 

(only if needed):

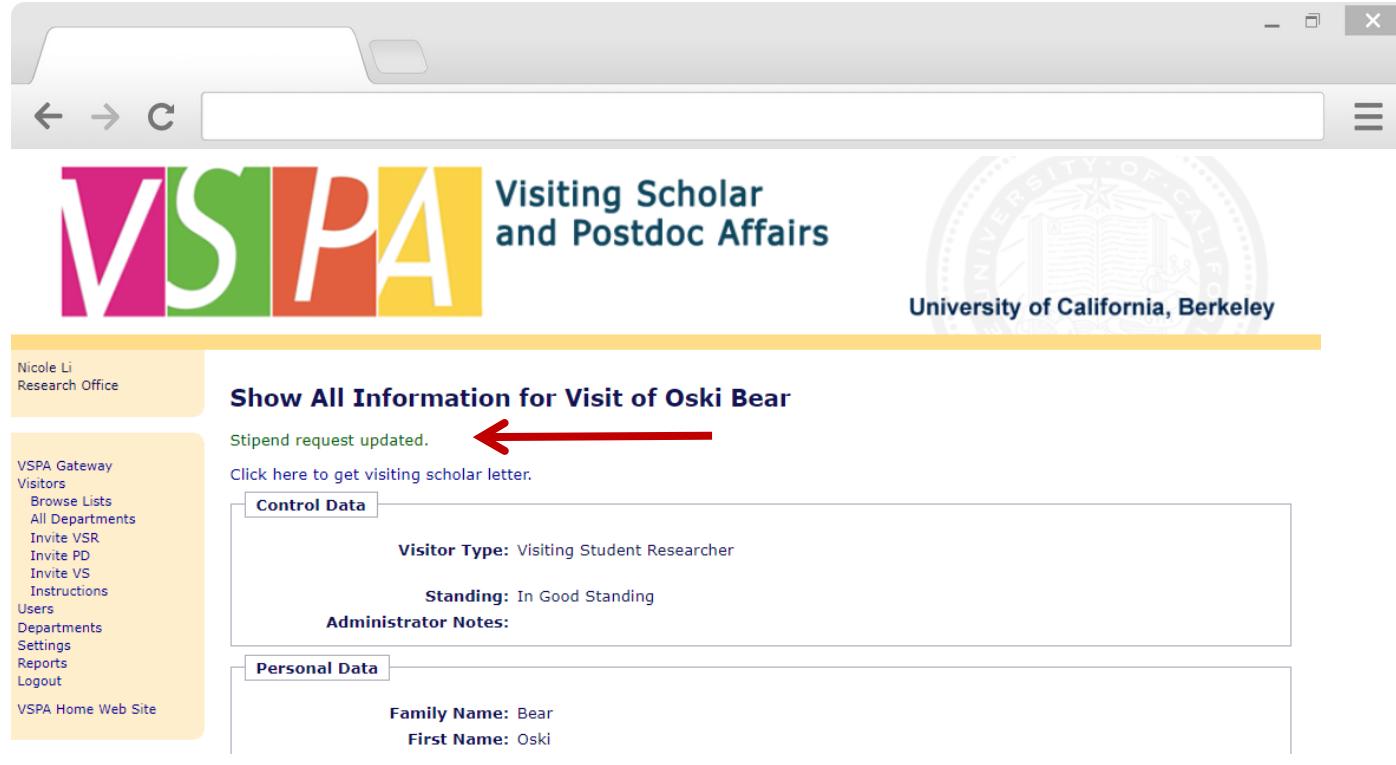

Instead of an email notification to the **Disbursement Preparer**, this on-screen message will appear

VSPA will be notified via email that a letter has been uploaded for review

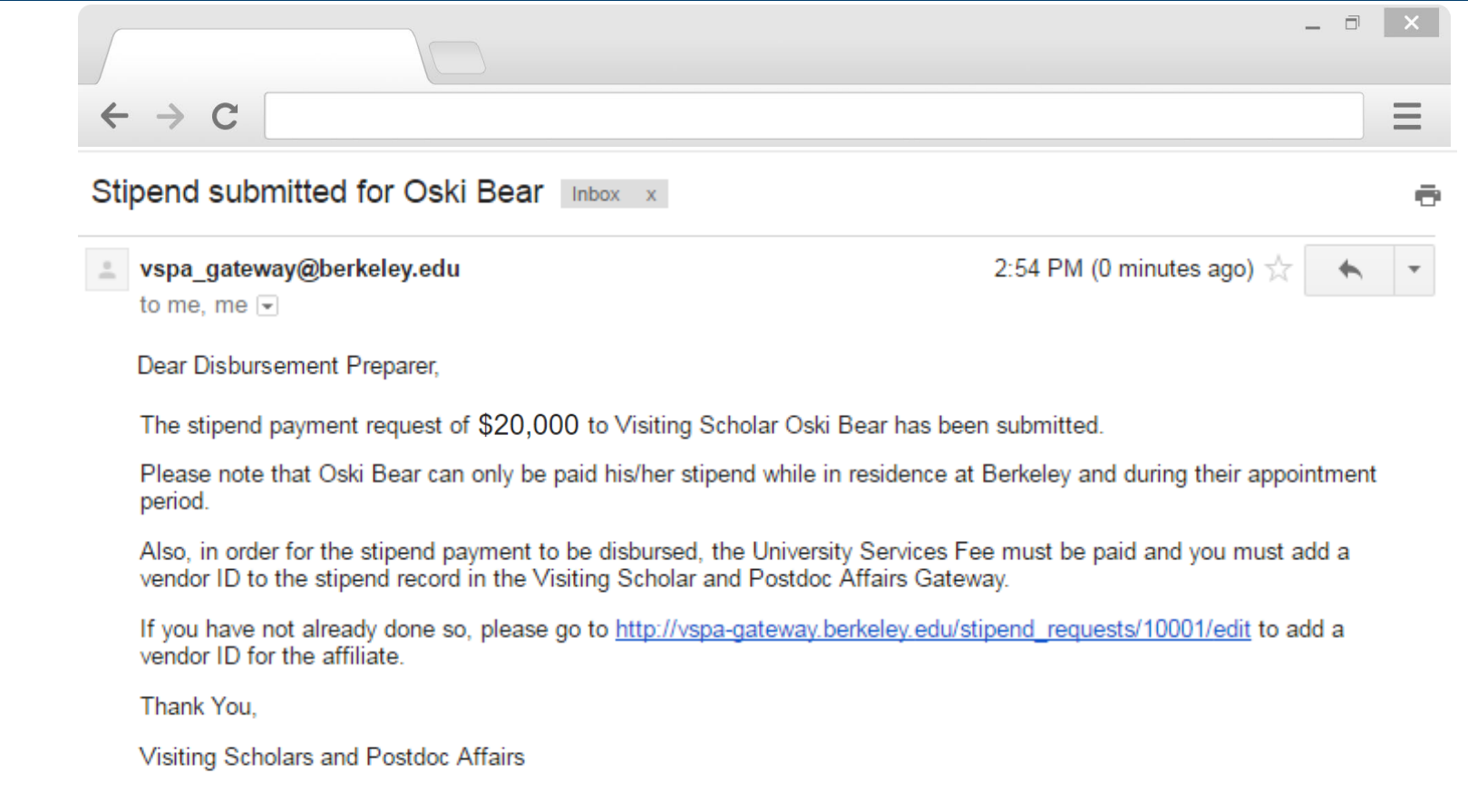

When the exception request to the \$20K limit has been approved, the **Disbursement Preparer** will receive the above email

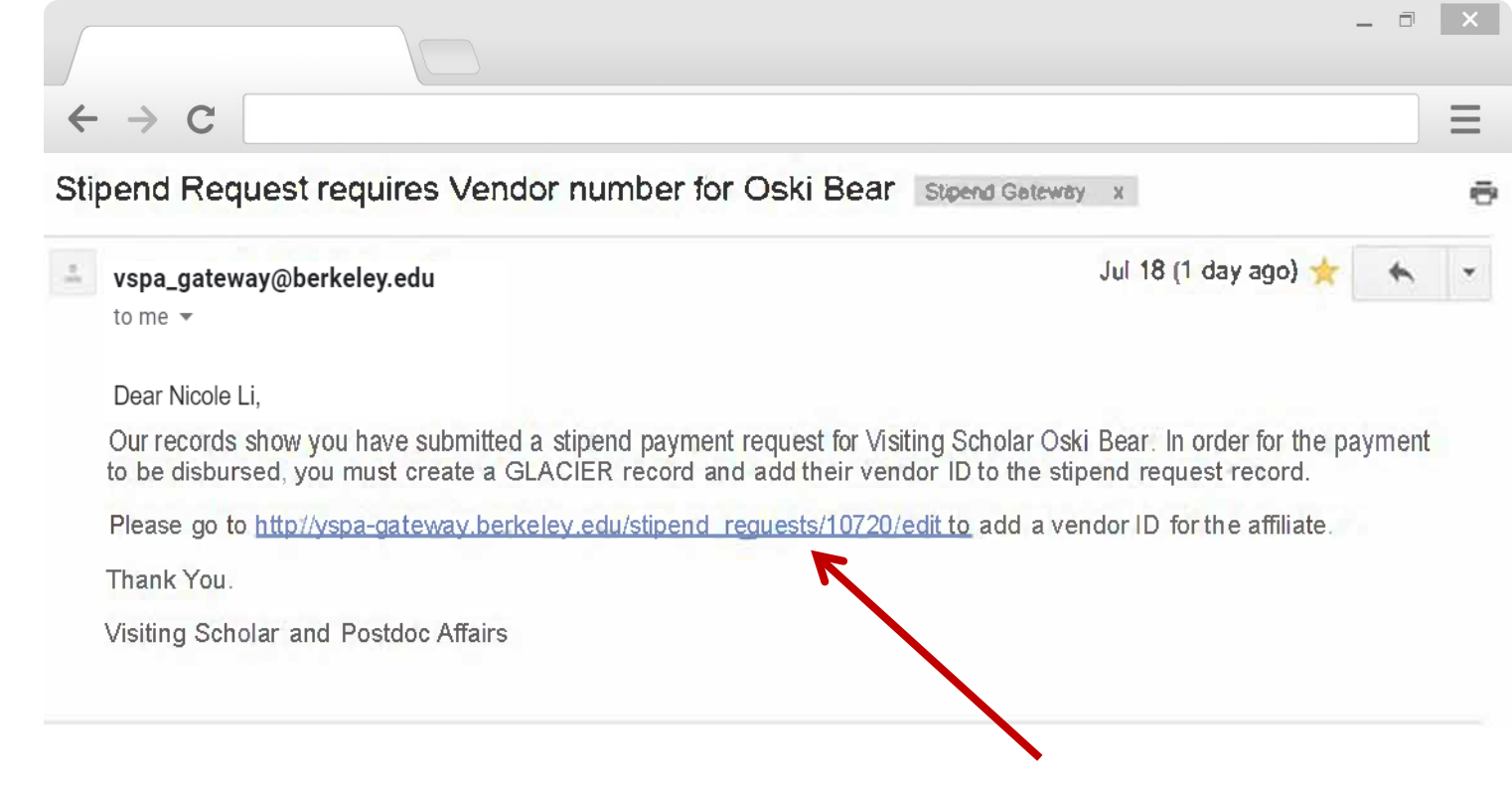

Within two weeks of the **Date to Start Payment**, if a **vendor number** has not been added to the record, an email reminder will be sent to the **Disbursement Preparer**

Click on the link in the email to add a **vendor ID**

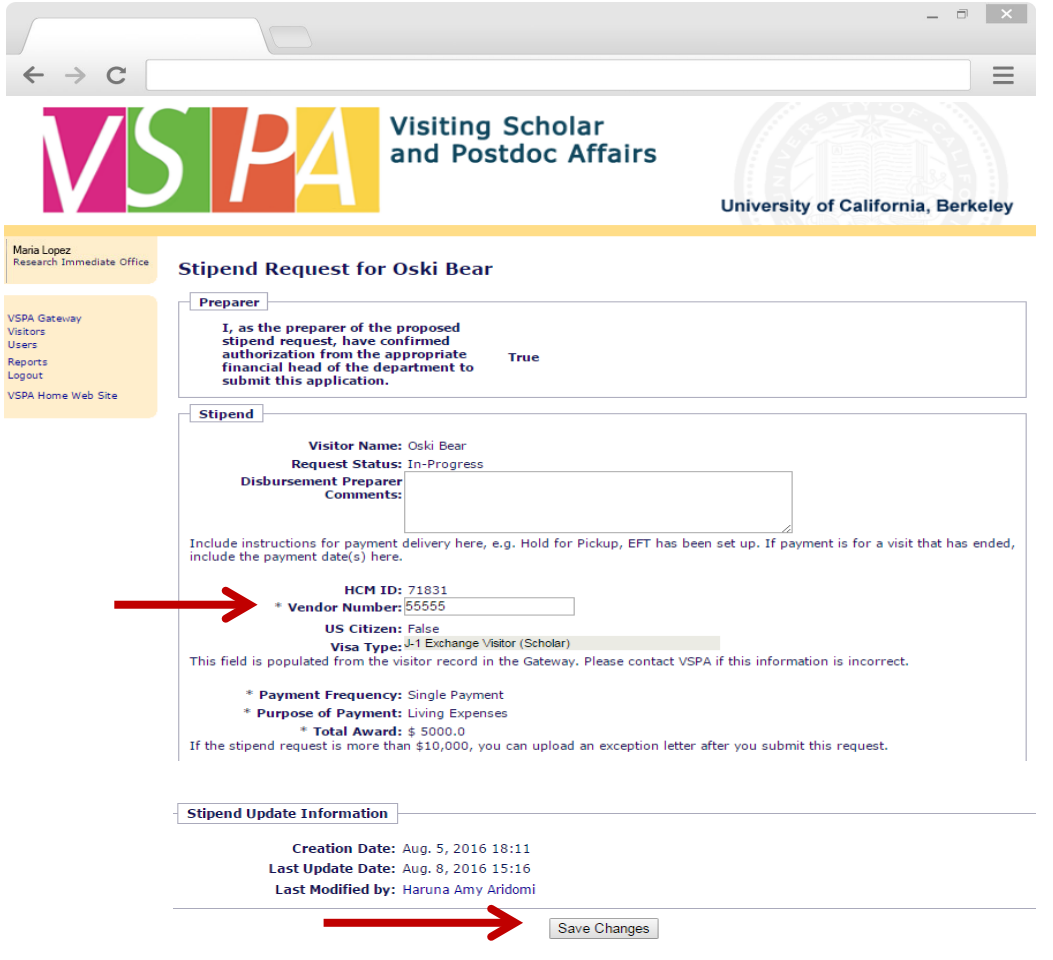

Enter in the **Vendor Number**

Press **Save Changes**

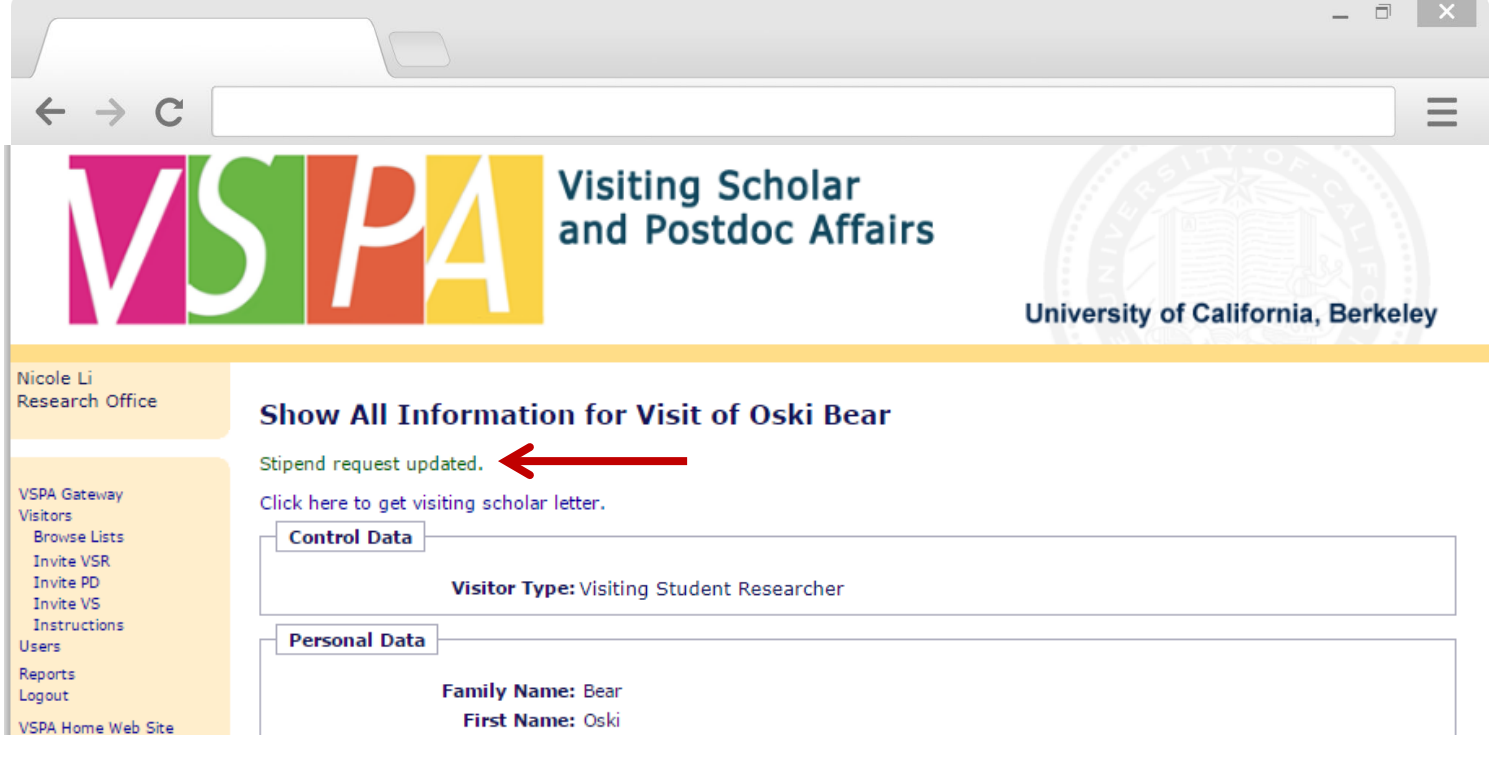

Instead of an email notification to the **Disbursement Preparer**, this on-screen message will appear

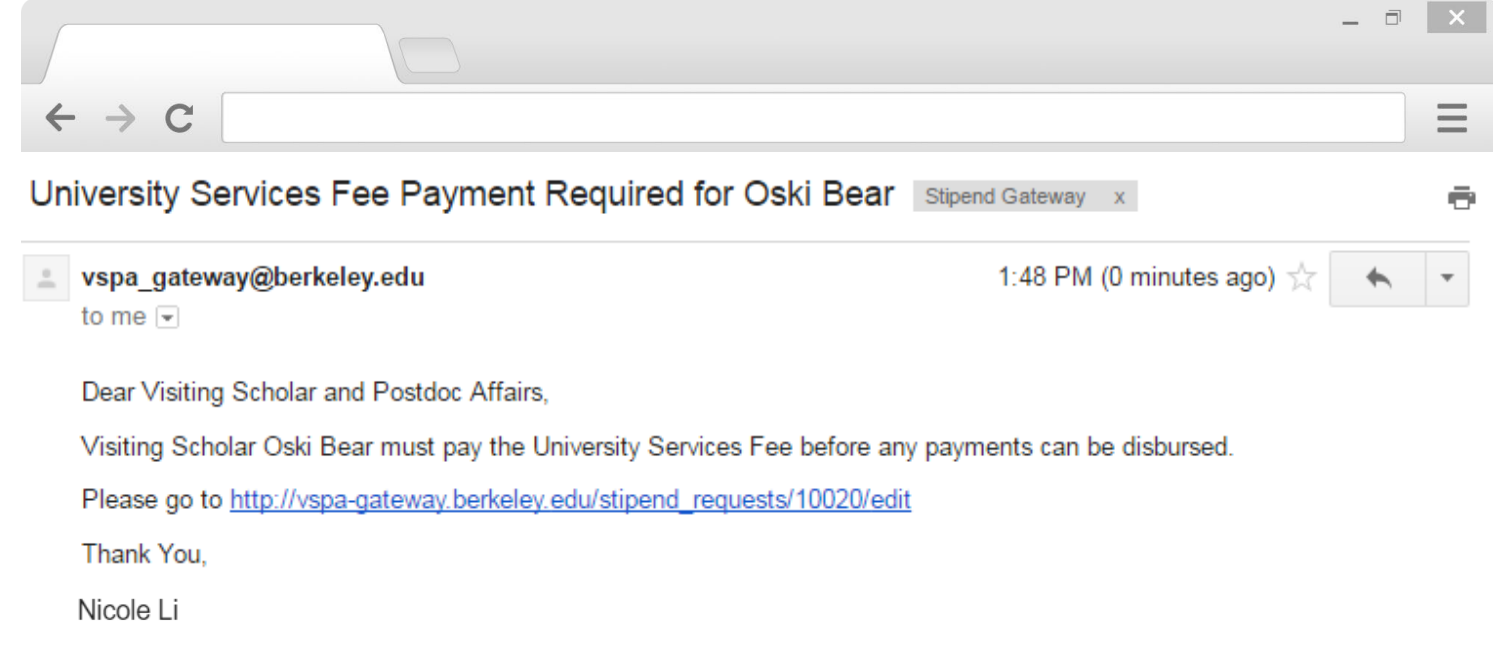

VSPA will then verify that the **Vendor Number** has been added and the **University Services Fee** has been paid for the affiliate's appointment

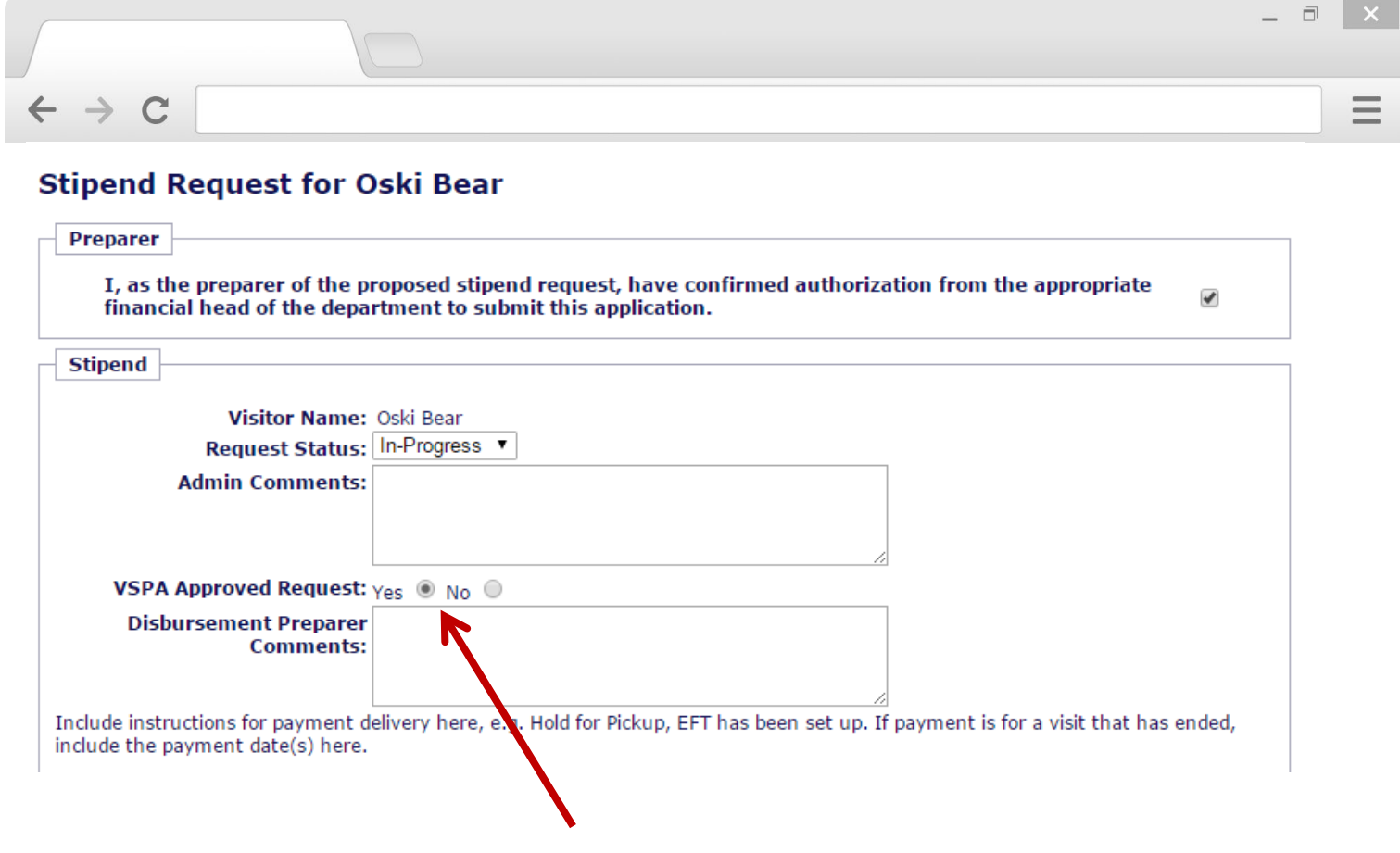

If all requirements have been met, the VSPA Program approves the stipend disbursement request

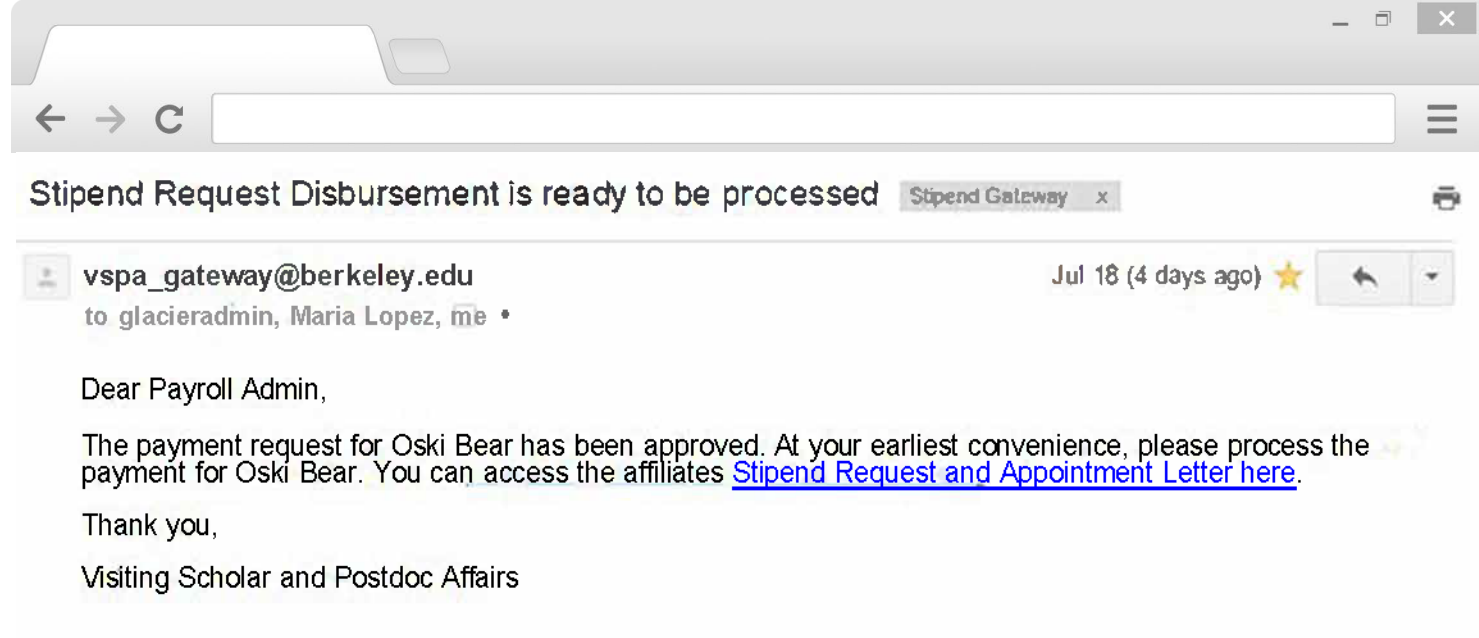

The Payroll Office will receive an email to process the stipend disbursement request within two weeks of the **Date to Start Payment**

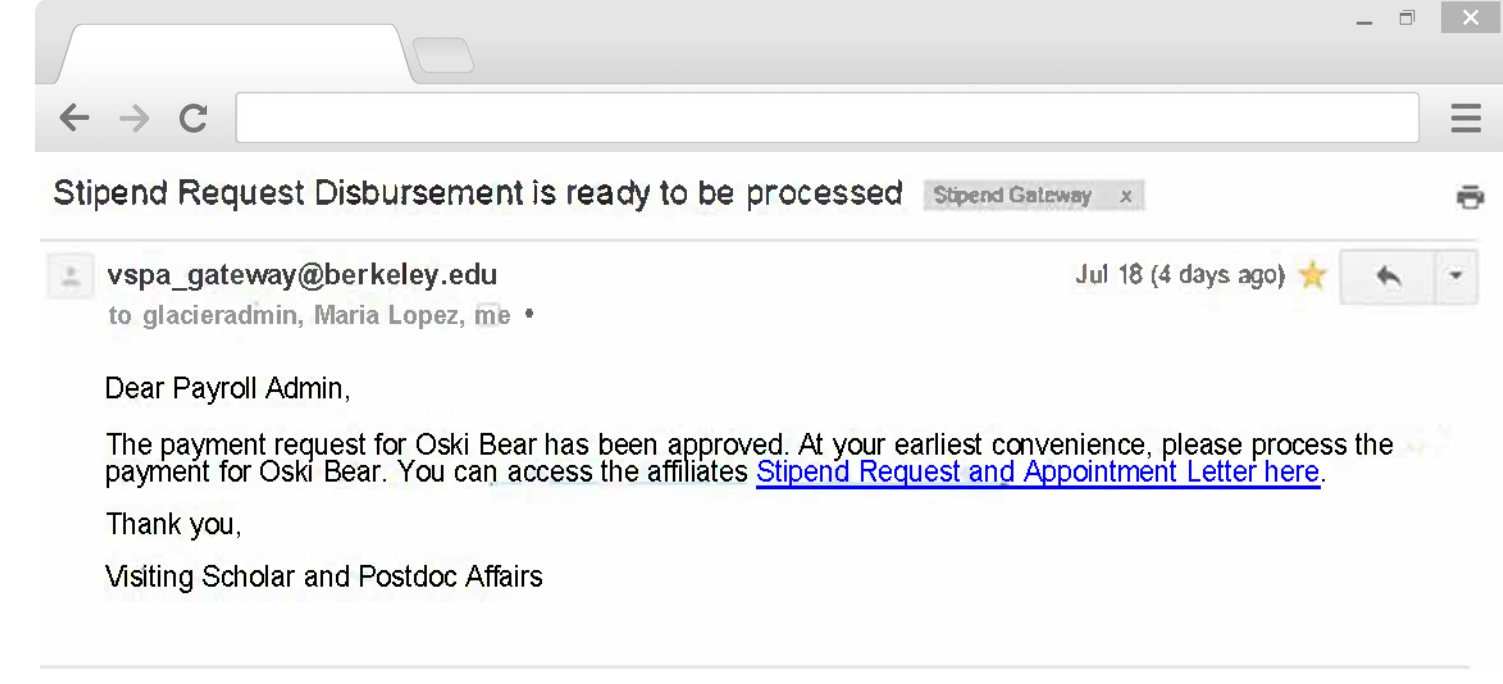

The Payroll Office will receive the above email to process the stipend disbursement request within two weeks of the **Date to Start Payment**

The **Disbursement Preparer** and the **VSPA Office** will be copied on this email

# **VSPA Gateway Help Desk**

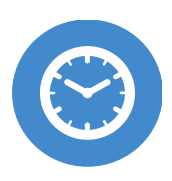

**HOURS** Monday-Friday 9am to 4pm

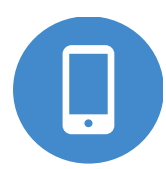

**CALL** +1 (510) 643-9681

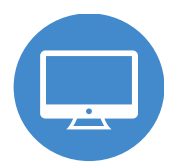

**EMAIL** vspa@berkeley.edu

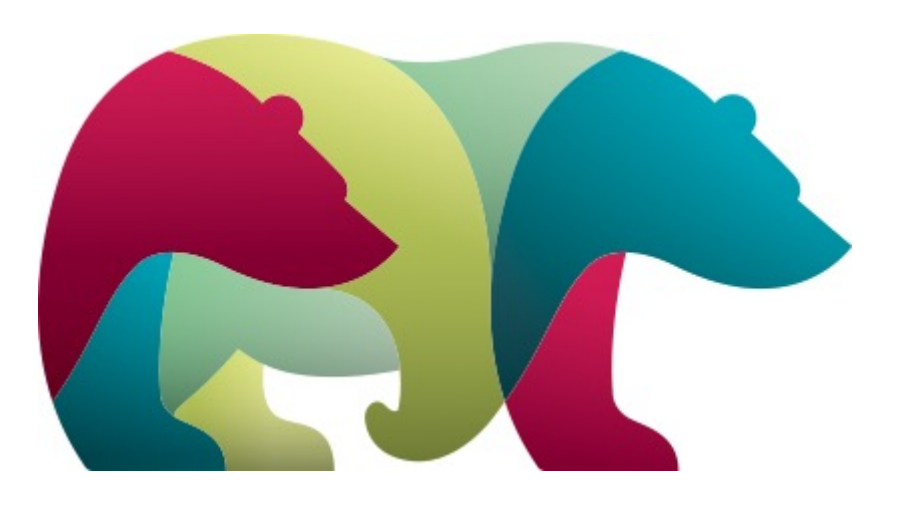

**Using the Visiting Scholar Fellowship Recurring Payment Form**

As of August 1st, 2018, all Visiting Scholar Stipend Payments, both recurring and one-time must now be submitted using the recurring payment form in BearBuy. For questions/help with the new process, please contact the Accounts Payable help desk at [disburse@berkeley.edu](mailto:disburse@berkeley.edu) and make sure to insert "VSPA Question" in the subject line.

#### 63

#### To Begin:

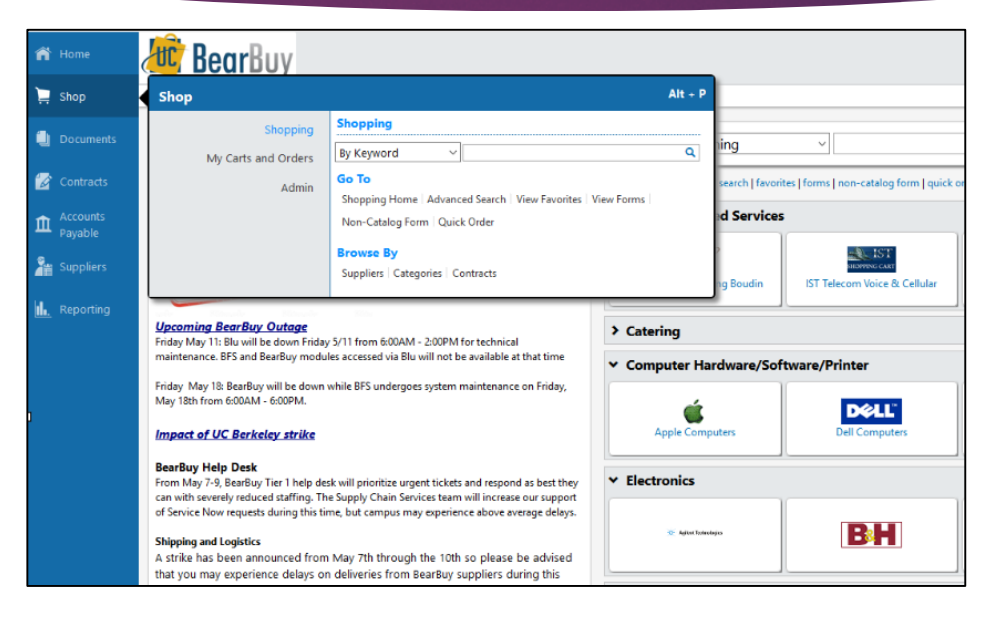

 $\blacktriangleright$  To begin, access the Recurring Payment form, log into BearBuy and use the sidebar to navigate to Shop>Shopping>View Forms; from that screen, select 'AP Access Only.'

#### 64

## To Begin:

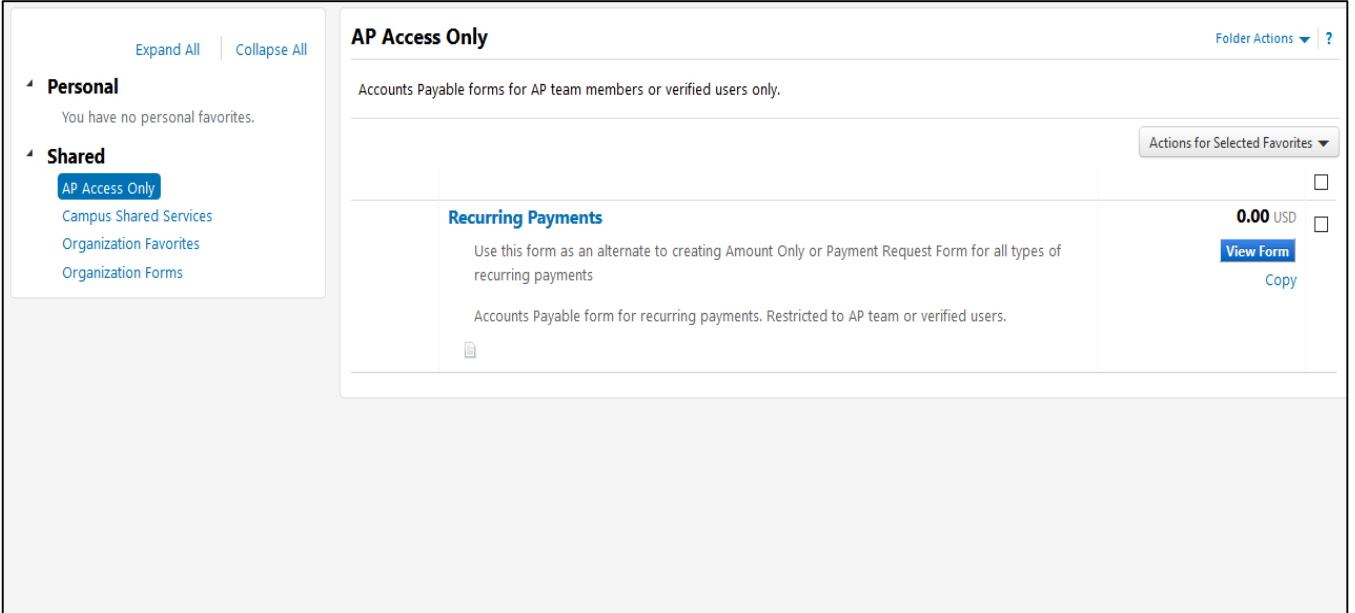

**Den the Recurring Payments form by clicking on the** 'View Form' button on the right.

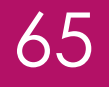

# **Section 1: Payee Information**

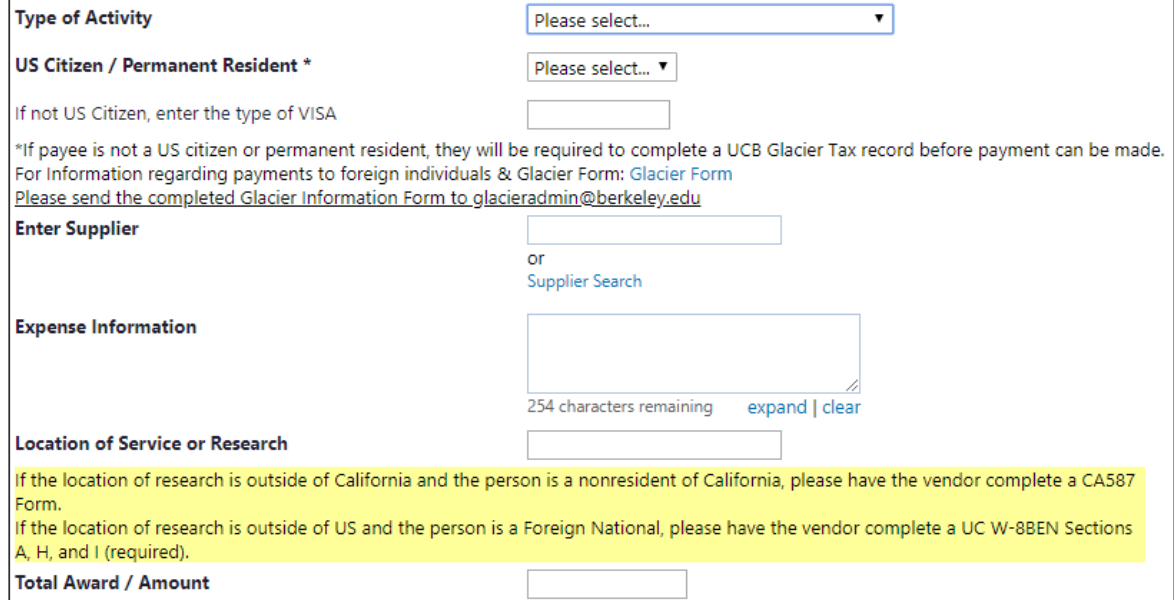

#### 66

#### **Section 1: Payee Information**

- 1. Select Type of Activity
- 2. Select if UC Citizen or Permanent Resident (Yes or No).
- 3. If not a US Citizen then enter the type of Visa. If payee is not a US citizen or permanent resident, they will be required to complete a UCB Glacier Tax record before payment can be made. [Glacier Form.](https://controller.berkeley.edu/sites/default/files/glaciersetupform.pdf) Please send the completed Glacier information form to [glacieradmin@berkeley.edu](mailto:glacieradmin@berkeley.edu).
- 4. Enter Supplier/Payee Name: Enter the name of the payee. If they are not in the system, you cannot move forward. Will need to fill out the UC Berkeley [vendoring](https://supplychain.berkeley.edu/sites/default/files/ucb_substitute_w-9_and_supplier_information_form_01062015.pdf) form and then submit to [vendoring](https://supplychain.berkeley.edu/campus/vendoring) and have that payee set up as a vendor.
- 5. Expense Information: Enter a description of what the payment is for. If for a Visiting Scholar fellowship payment then enter that into this field.
- 6. Location of Service or Research: If in California, list the city name (i.e., Berkeley). If outside of California, list the city and State or Country.
- 7. Total Award/Amount: Enter the total amount of payments to a single chartstring. If payments need to be made to multiple chartstrings, upon completion of this process, an additional form will be required.

# **Section 2: Payment Information** 67

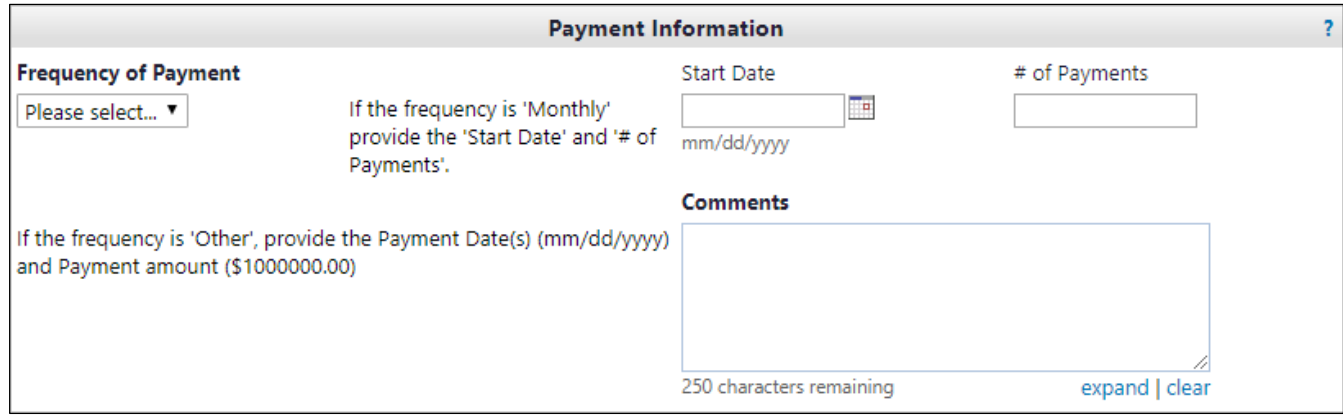

68

#### **Section 2: Payment Information**

- 8. Frequency of Payment: Select whether the frequency of payment is monthly or "other". Other would also be selected for a one-time payment. If selecting "other", then provide additional information below in the comments field.
- 9. Start Date: For recurring payments, enter the date of the first payment, otherwise leave blank
- 10. # of Payments: For recurring payments, enter the total # of payments to be made
- 11. Comments field: This is a required field. If none of the conditions here apply, simply type "None". If the payment frequency is other than monthly, then enter the frequency (i.e. weekly). If there is a one-time payment, then enter the required payment date and amount. If the check should be held for pickup, enter phone # and name of individual (must be either UC Berkeley employee or the payee) to be contacted.

69

12. Attachments: Click on the Add Attachments button and select/locate the completed Stipend Request form from the VSPA portal and attach.

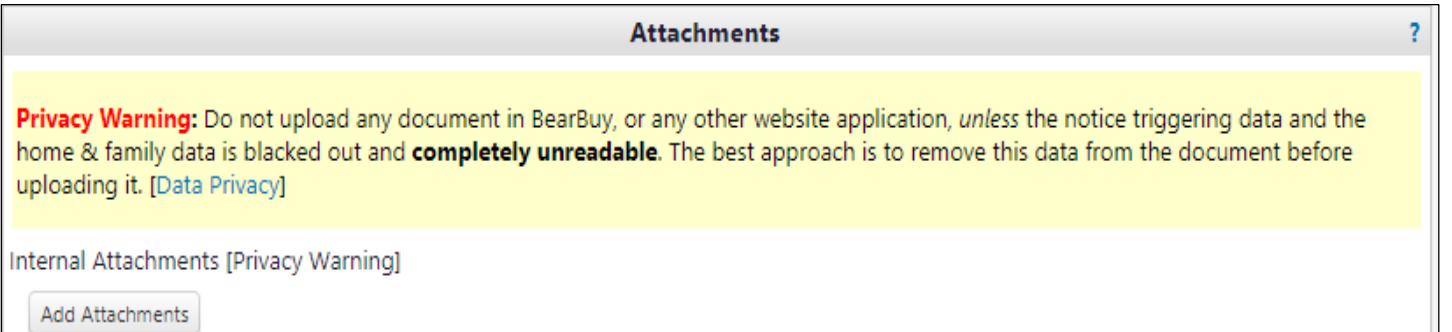

70

13. At the top of the screen, make sure "Add and go to Cart" is in the Available Action window and select "Go".

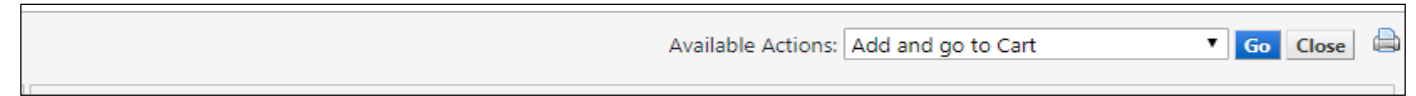

14. This will close the window and take you back to BearBuy where you will see your Shopping Cart.

71

#### 15. Click on "View Cart Details."

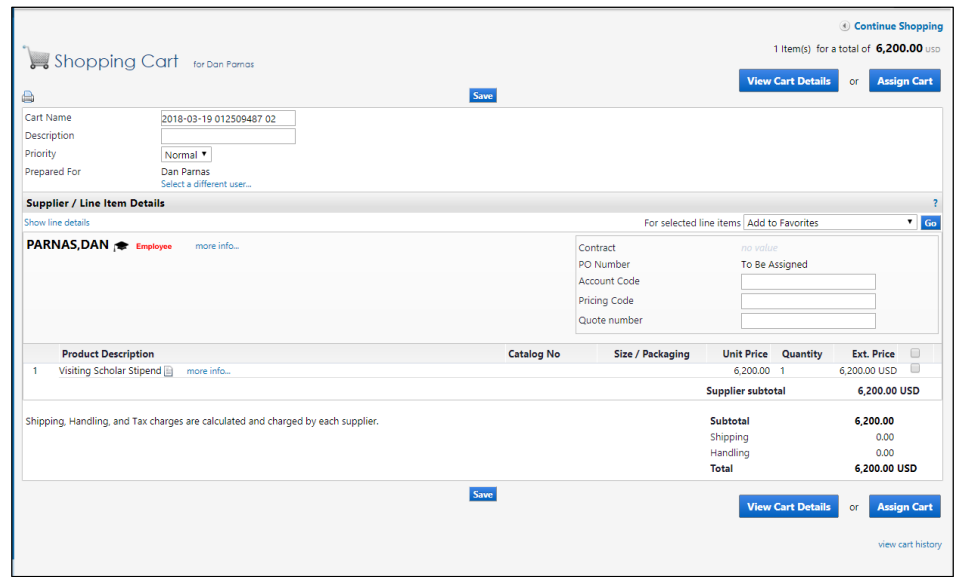

72

16. Click on 'Edit' in the Org Node field; enter Org Node OAVCR and hit 'save.' This automatically routes your cart to the Visiting Scholars Program for approval.

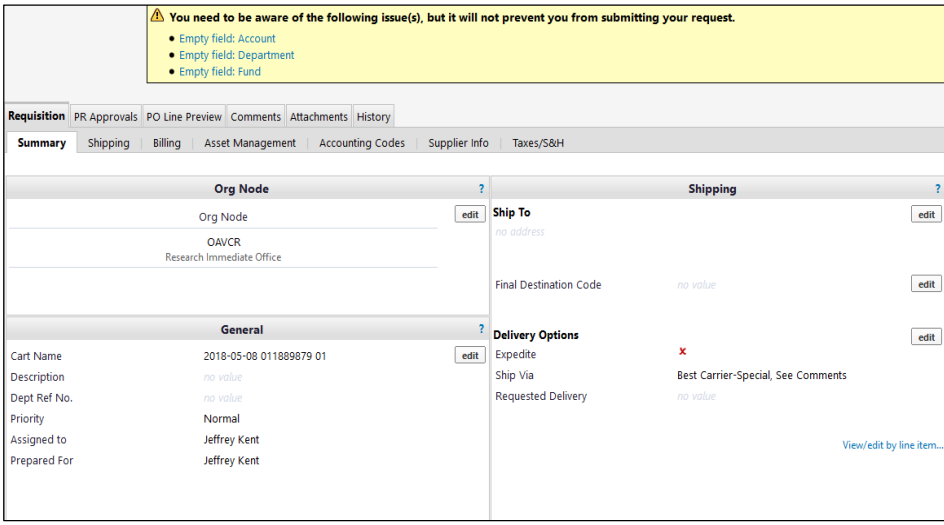

73

17. Click on Final Review on the top right hand of the screen and it will instruct you to enter the chartstring that the Visiting Scholar Stipend is funded by, which you will find on the VSPA Stipend Request Form. Enter all chartfields listed on the VSPA form under Payment Schedule. The chartfields highlighted below are the minimum requirement, but if there is a CF1 and /or CF2 be sure to enter those as well and "Save".

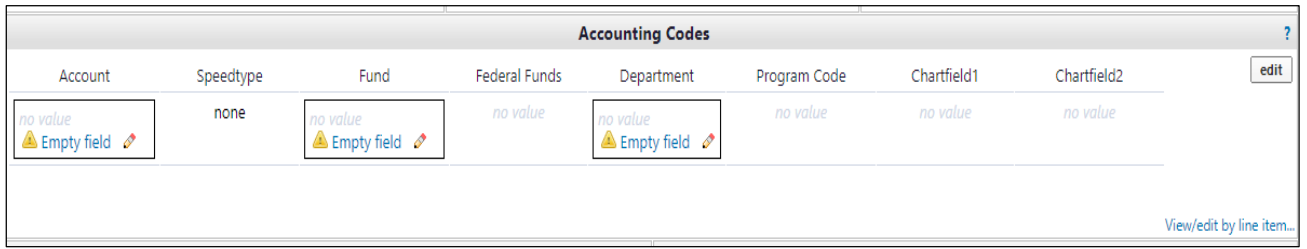
## 74

## **Section 3: Attachments**

18. Click on the Submit button on the top right hand part of the screen.

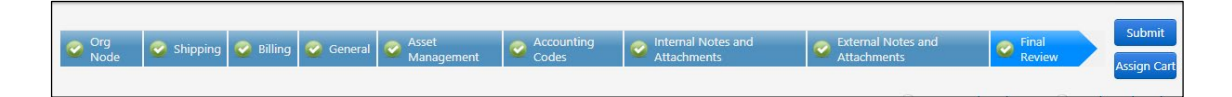

- 19. The cart will be sent to a requisition creator in CSS.
	- i. CSS will create the requisition
	- ii. Then it will be sent back to the Visiting Scholars Program for Org Node Approval
	- iii. Once the requisition is approved, the individual that submitted the requisition will receive an e- mail notification that a PO has been generated
	- iv. Additionally, a notification will be sent to Accounts Payable to create both the recurring vouchers and any one-time vouchers specified.
	- v. Vouchers will be visible in BearBuy by inquiring on the PO # provided, with the scheduled payment dates.
	- vi. If changes are necessary to one or more scheduled payments, including a cancellation of a specific payment, e-mail [disburse@berkeley.edu](mailto:disburse@berkeley.edu) with your request and be sure to place "URGENT" in the subject line if the payment is scheduled in less than 5 business days.

20. If the shopper is an experienced BearBuy user that is familiar with the process for adding additional lines and/or chartstrings to an existing cart, then they should follow those same steps to add lines and/or chartstrings to this cart. For inexperienced BearBuy users, additional payments to be made to the same payee, using different chartstrings, repeat the steps here to create a new requisition for each chartstring.

Questions regarding this process? Please contact the Accounts Payable Help Desk at [disburse@berkeley.edu](mailto:disburse@berkeley.edu)

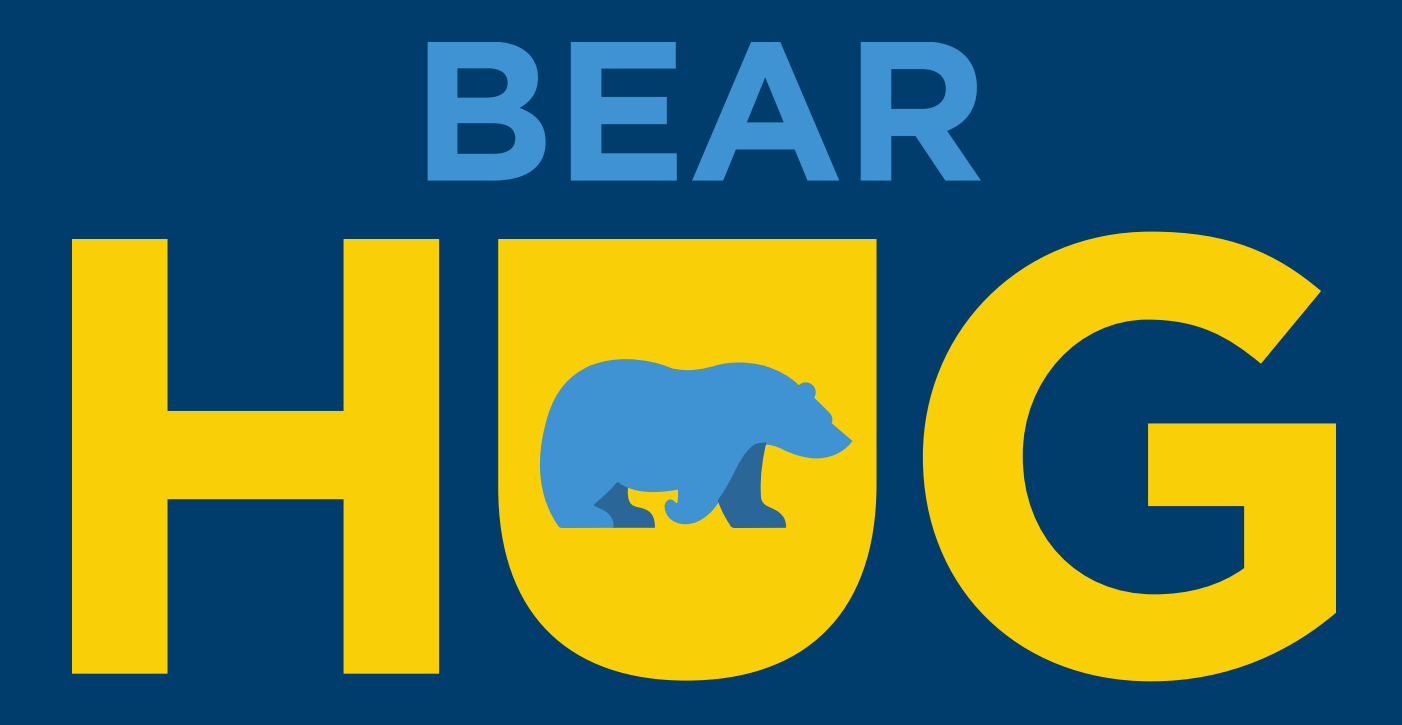